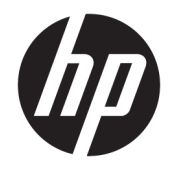

Sprout by HP Guida per l'utente

© Copyright 2015, 2016 HP Development Company, L.P.

Bluetooth è un marchio del rispettivo proprietario usato da HP Inc. su licenza. Microsoft e Windows sono marchi o marchi registrati di Microsoft Corporation negli Stati Uniti e/o in altri paesi. SD, SDHC e SDXC sono marchi o marchi registrati di SD-3C negli Stati Uniti e/o in altri paesi.

Le informazioni contenute in questo documento sono soggette a modifiche senza preavviso. Le sole garanzie per i prodotti e i servizi HP sono definite nelle norme esplicite di garanzia che accompagnano tali prodotti e servizi. Nulla di quanto contenuto nel presente documento va interpretato come costituente una garanzia aggiuntiva. HP non risponde di eventuali errori tecnici ed editoriali o di omissioni presenti in questo documento.

Seconda edizione: febbraio 2016

Prima edizione: agosto 2015

Numero di parte del documento: 824575-062

#### **Avviso per il prodotto**

In questa guida vengono descritte le funzionalità comuni alla maggior parte dei prodotti. Alcune funzionalità potrebbero non essere disponibili sul computer in uso.

Alcune funzioni potrebbero non essere disponibili in tutte le edizioni o versioni di Windows. I sistemi potrebbero richiedere aggiornamenti del BIOS oppure hardware, driver e/o software acquistati a parte e/o aggiornati per sfruttare appieno le funzionalità di Windows. Windows 10 prevede l'aggiornamento automatico, che risulta sempre abilitato. Per gli aggiornamenti potrebbero essere imposti ulteriori requisiti e potrebbero essere applicate le tariffe vigenti presso l'ISP. Per istruzioni dettagliate, visitare la pagina all'indirizzo <http://www.microsoft.com>.

Per accedere alla guida per l'utente più recente, visitare la pagina all'indirizzo <http://www.hp.com/support>e selezionare il proprio paese. Selezionare **Trova il tuo prodotto**, quindi seguire le istruzioni visualizzate.

Il proiettore e la lampada da scrivania sono progettati per la proiezione e l'acquisizione di immagini e non sono destinati all'uso in altre applicazioni.

#### **Avviso di sicurezza**

LED del proiettore - Classificazione dei gruppi rischio: Rischio gruppo 1

#### **Condizioni della licenza software**

Installando, duplicando, scaricando o altrimenti utilizzando qualsiasi prodotto software preinstallato su questo computer, l'utente accetta di essere vincolato ai termini del presente Contratto di licenza con l'utente finale (EULA) HP. Se non si accettano le condizioni di licenza, restituire il prodotto inutilizzato (hardware e software) entro 14 giorni per ottenere il risarcimento completo alle condizioni in vigore presso il rivenditore.

Per ogni ulteriore informazione o per richiedere un completo risarcimento del prezzo di acquisto del computer, rivolgersi al rivenditore.

# **Sommario**

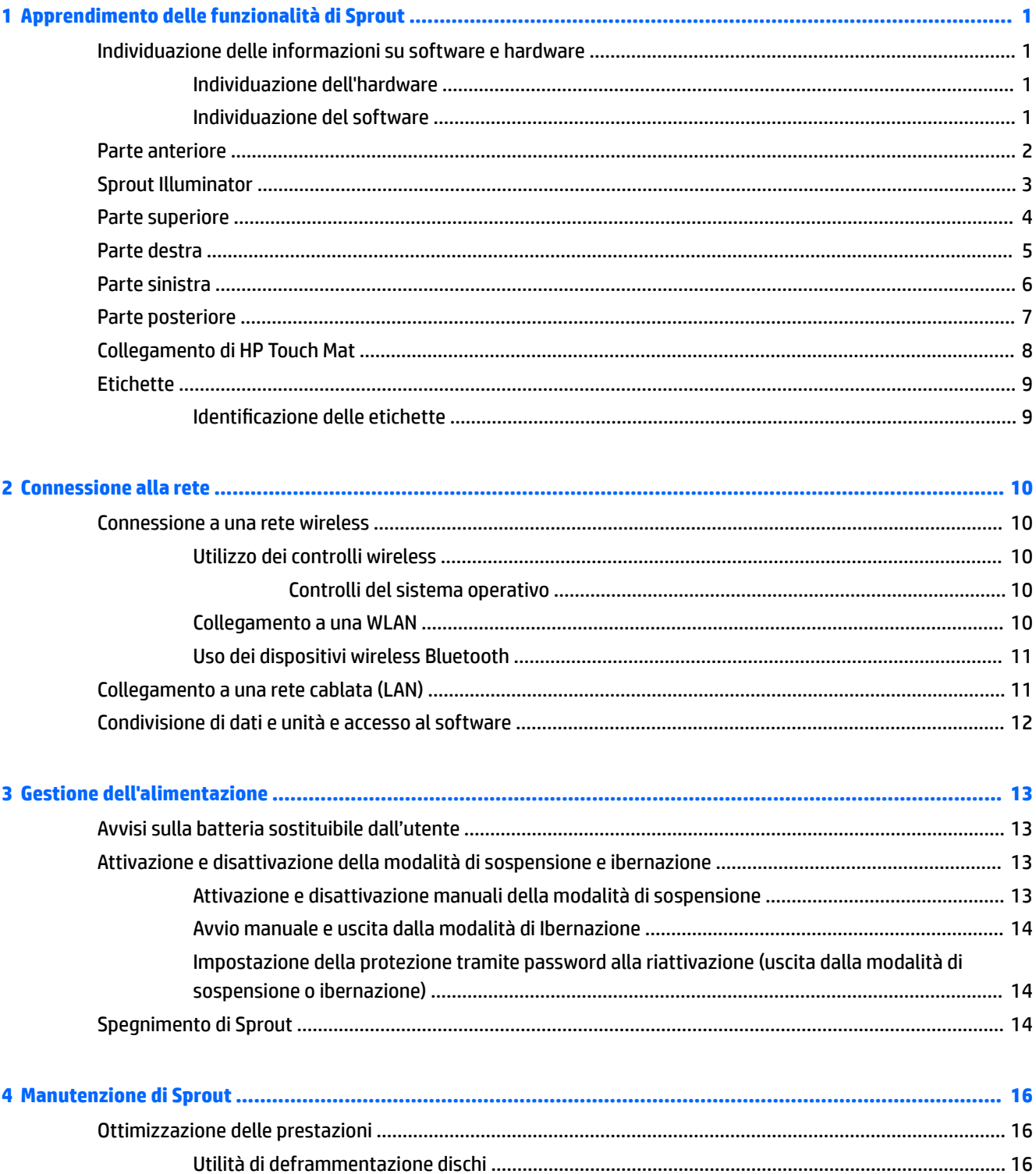

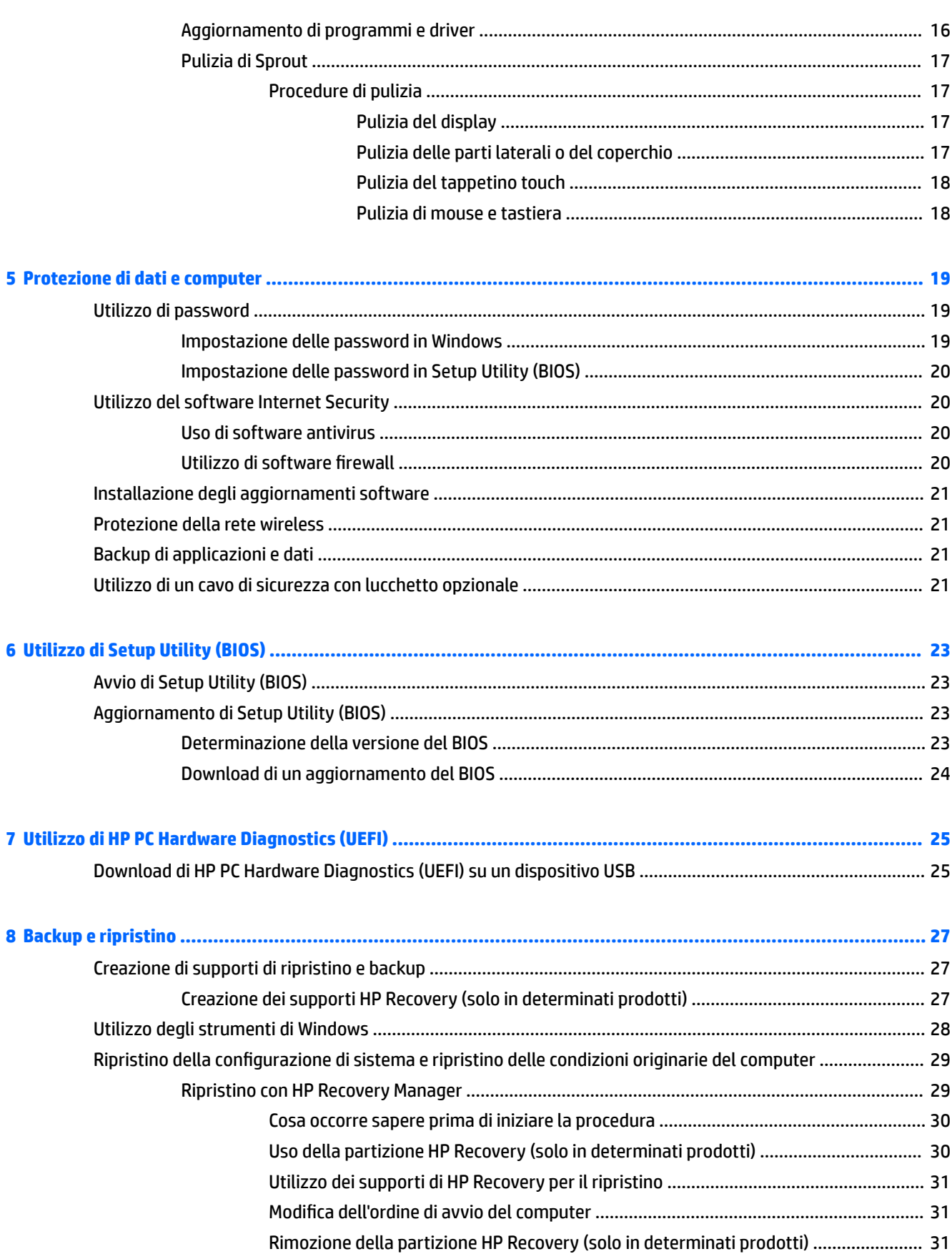

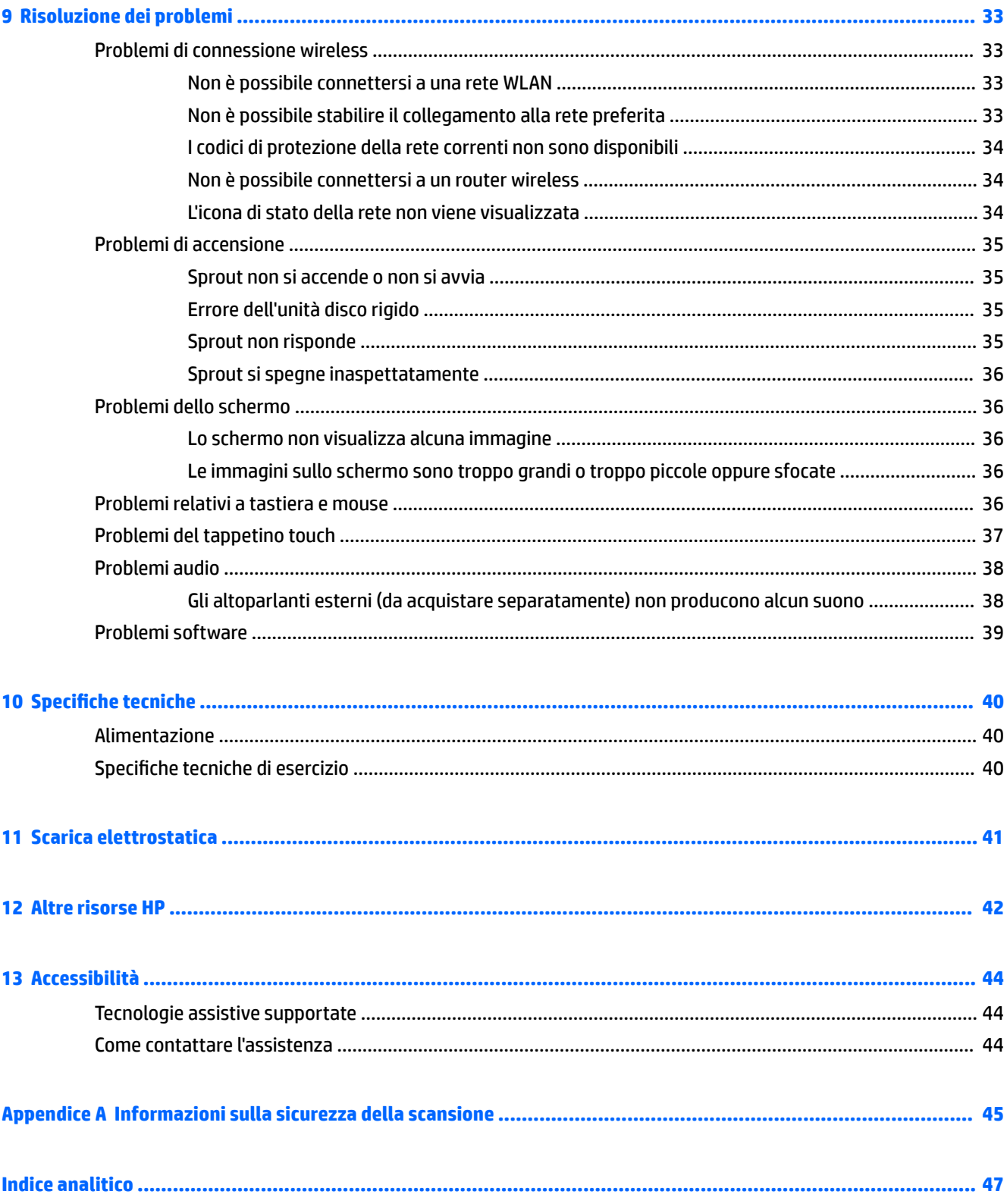

# <span id="page-6-0"></span>**1 Apprendimento delle funzionalità di Sprout**

Questo computer immersivo Sprout include funzionalità avanzate che ne migliorano l'utilizzo sia per lavoro sia per divertimento. Leggere questo capitolo per informazioni sulle procedure più idonee dopo la configurazione e su dove ottenere ulteriori risorse HP.

# **Individuazione delle informazioni su software e hardware**

### **Individuazione dell'hardware**

Per visualizzare un elenco di tutti i componenti hardware installati in Sprout:

**▲** Digitare gestione dispositivi nella casella di ricerca della barra delle applicazioni, quindi selezionare l'app **Gestione dispositivi**.

Verrà visualizzato un elenco di tutti i dispositivi installati in Sprout.

### **Individuazione del software**

Per visualizzare un elenco di tutti i componenti software installati nel computer immersivo:

**▲** Selezionare il pulsante **Start** e quindi selezionare **Tutte le app**.

# <span id="page-7-0"></span>**Parte anteriore**

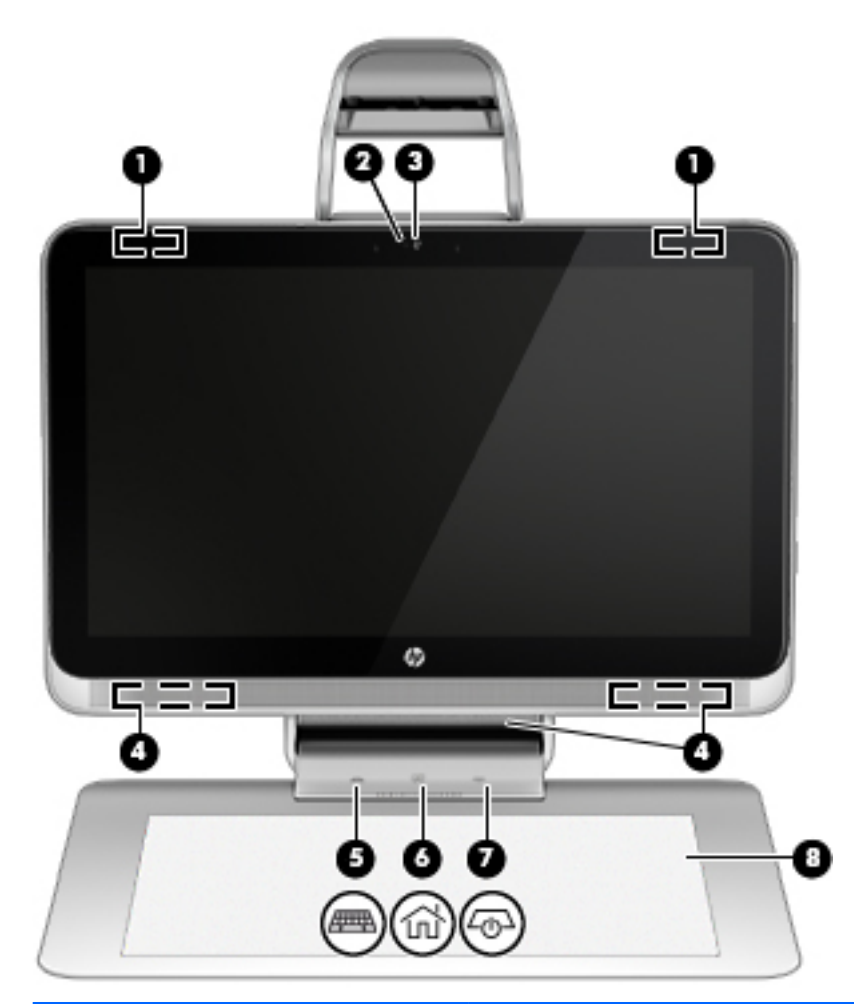

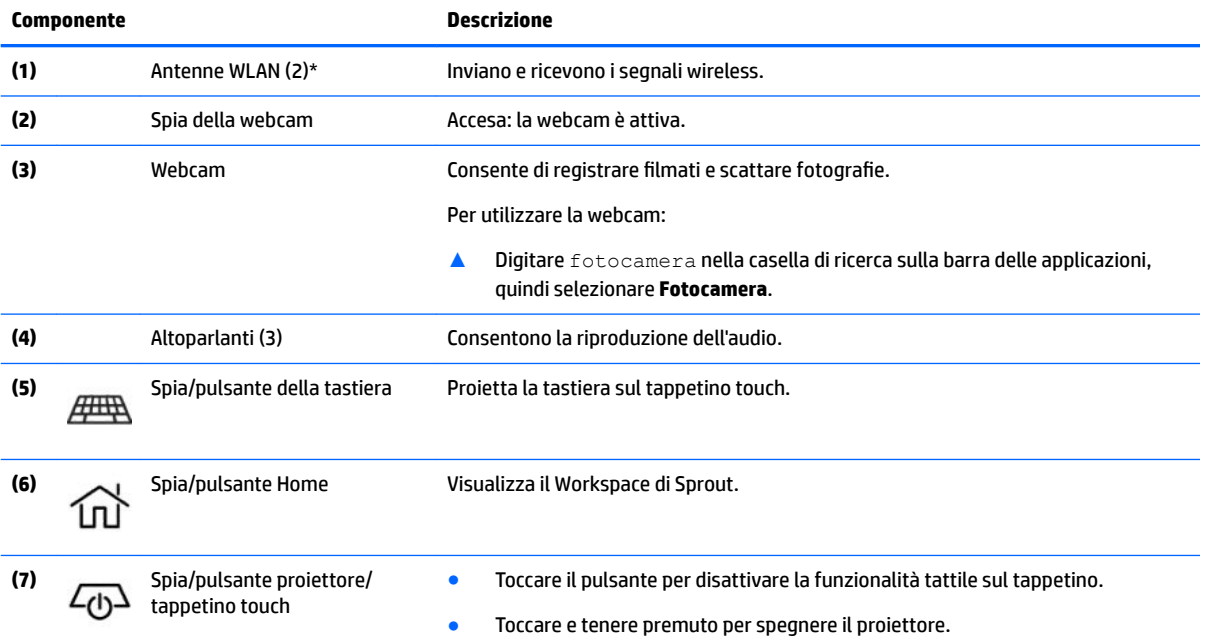

<span id="page-8-0"></span>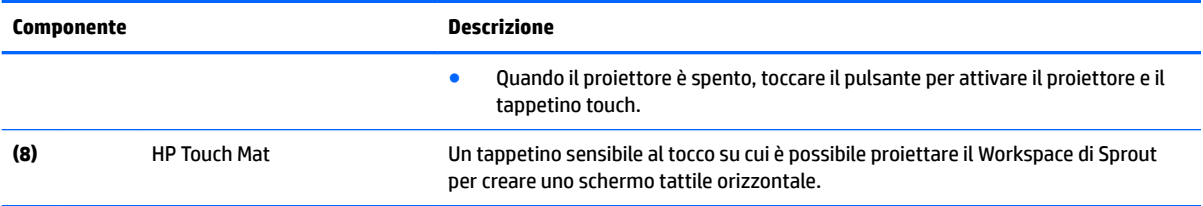

\*Le antenne non sono visibili dall'esterno del computer. Per consentire una trasmissione ottimale, evitare di ostruire l'area intorno alle antenne. Per conoscere gli avvisi sulla conformità wireless, consultare la sezione del documento *Normative e avvisi di sicurezza e ambientali* relativa al proprio paese o area geografica.

Per accedere a questo documento:

▲ Digitare support nella casella di ricerca sulla barra delle applicazioni, quindi selezionare l'app **HP Support Assistant**.

# **Sprout Illuminator**

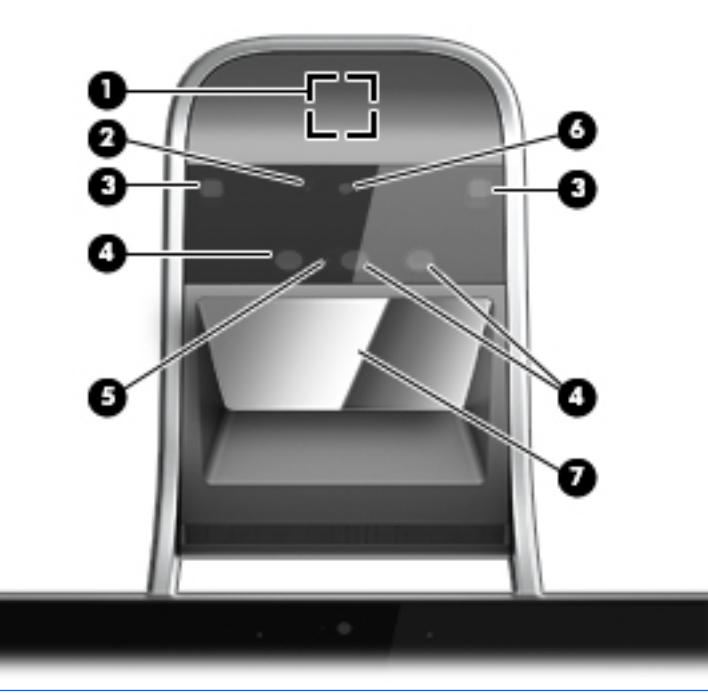

**ATTENZIONE:** Per evitare danni alla vita, evitare di fissare direttamente le spie su Sprout Illuminator.

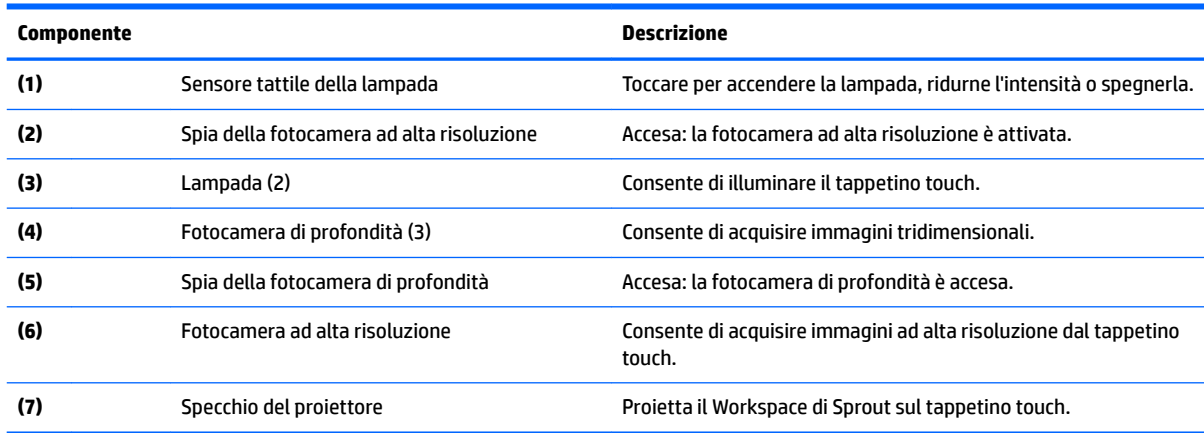

# <span id="page-9-0"></span>**Parte superiore**

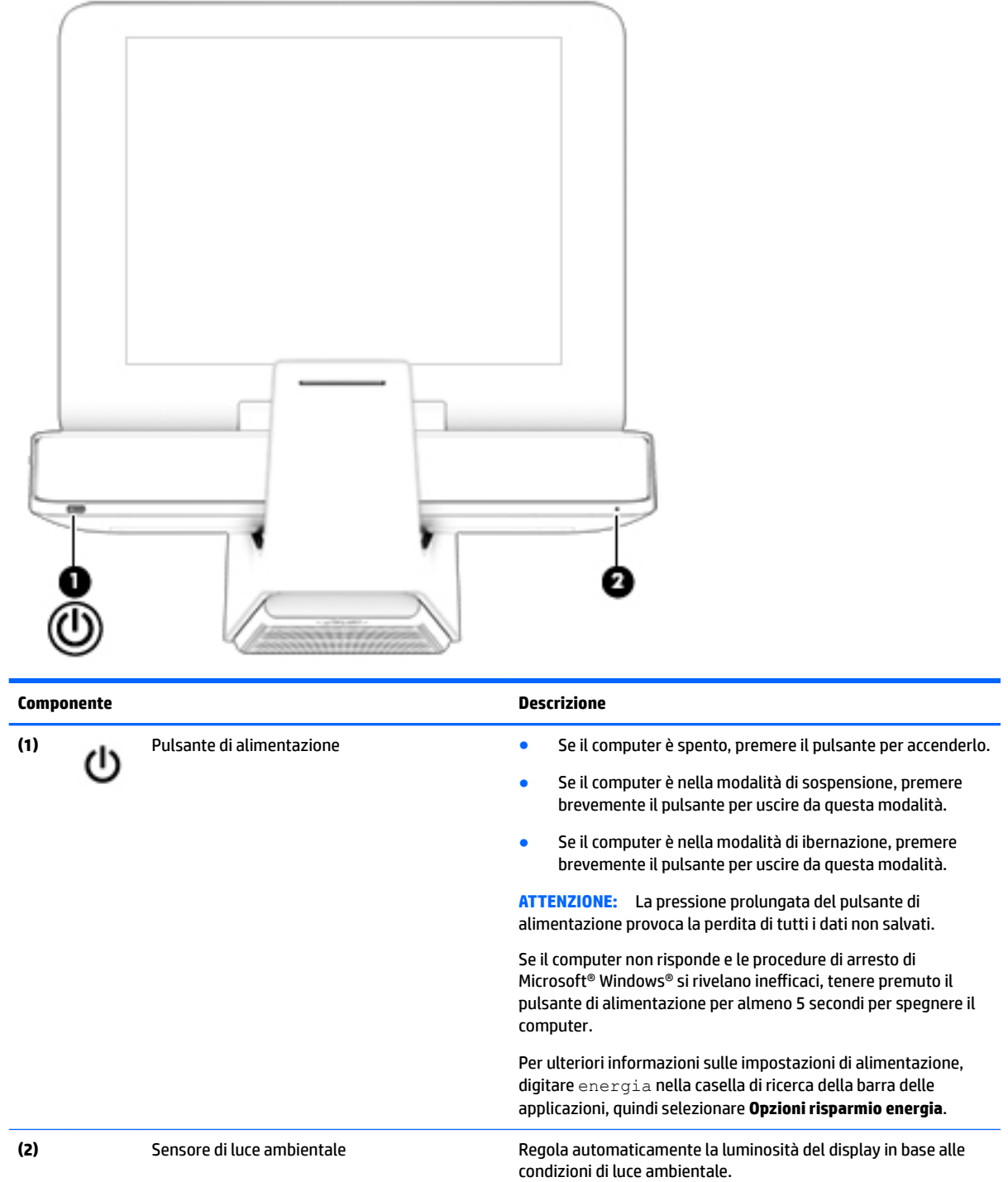

# <span id="page-10-0"></span>**Parte destra**

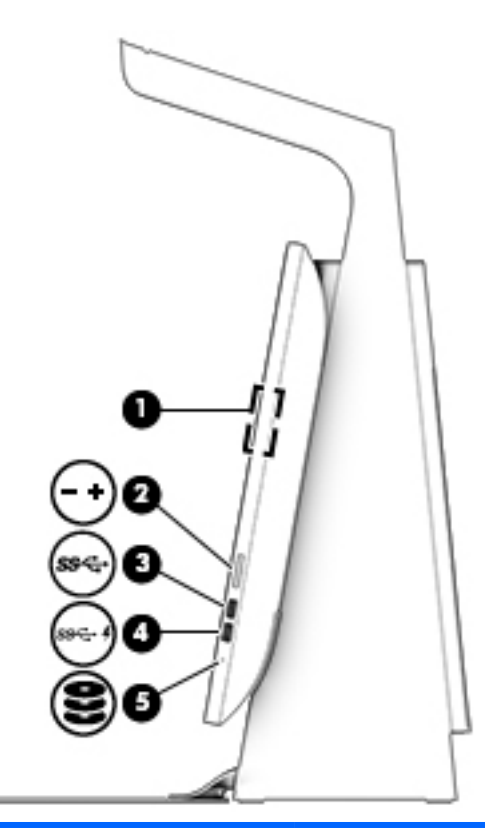

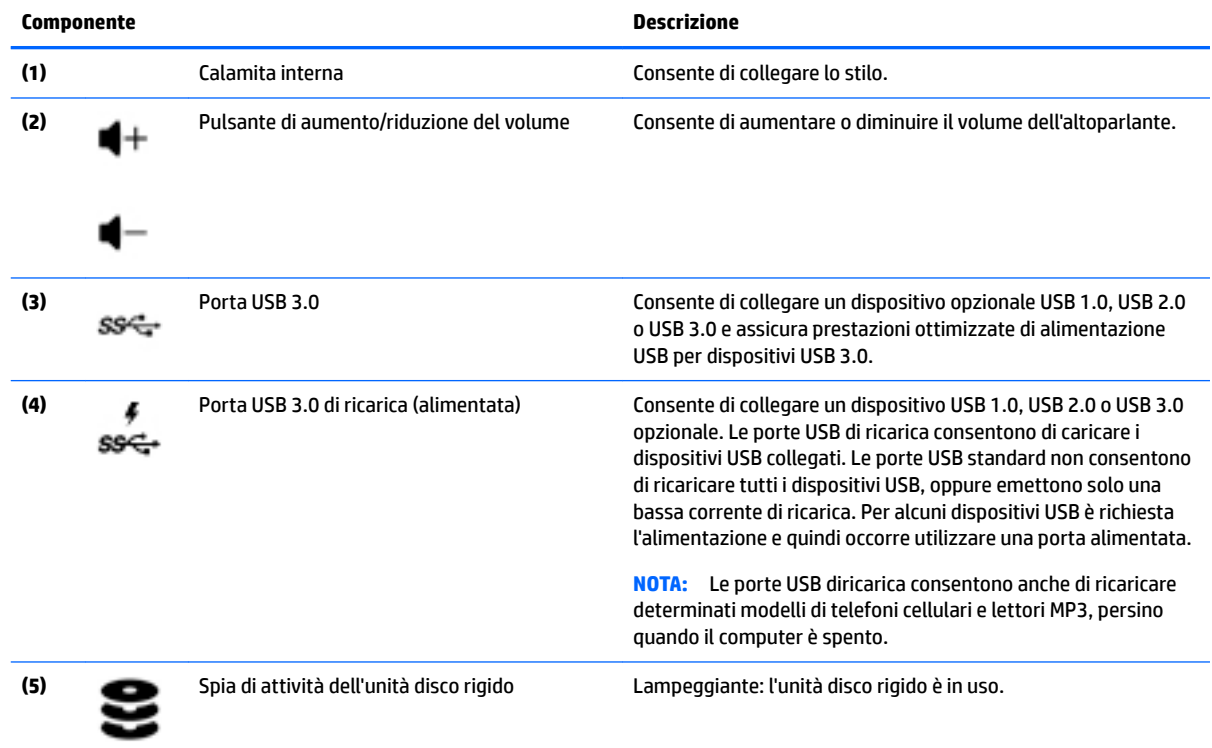

# <span id="page-11-0"></span>**Parte sinistra**

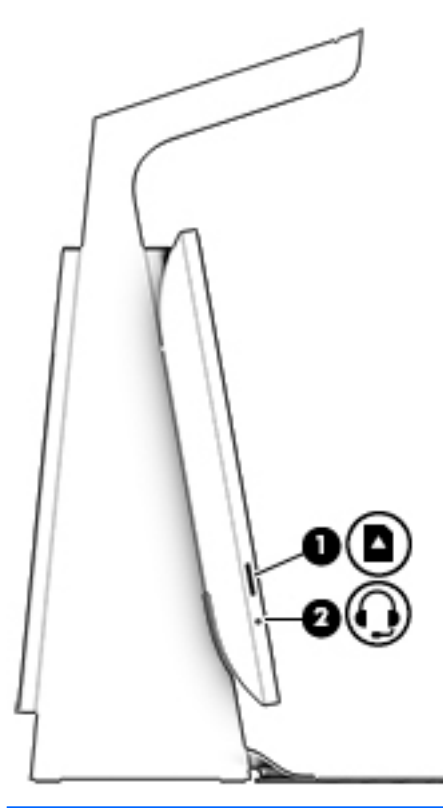

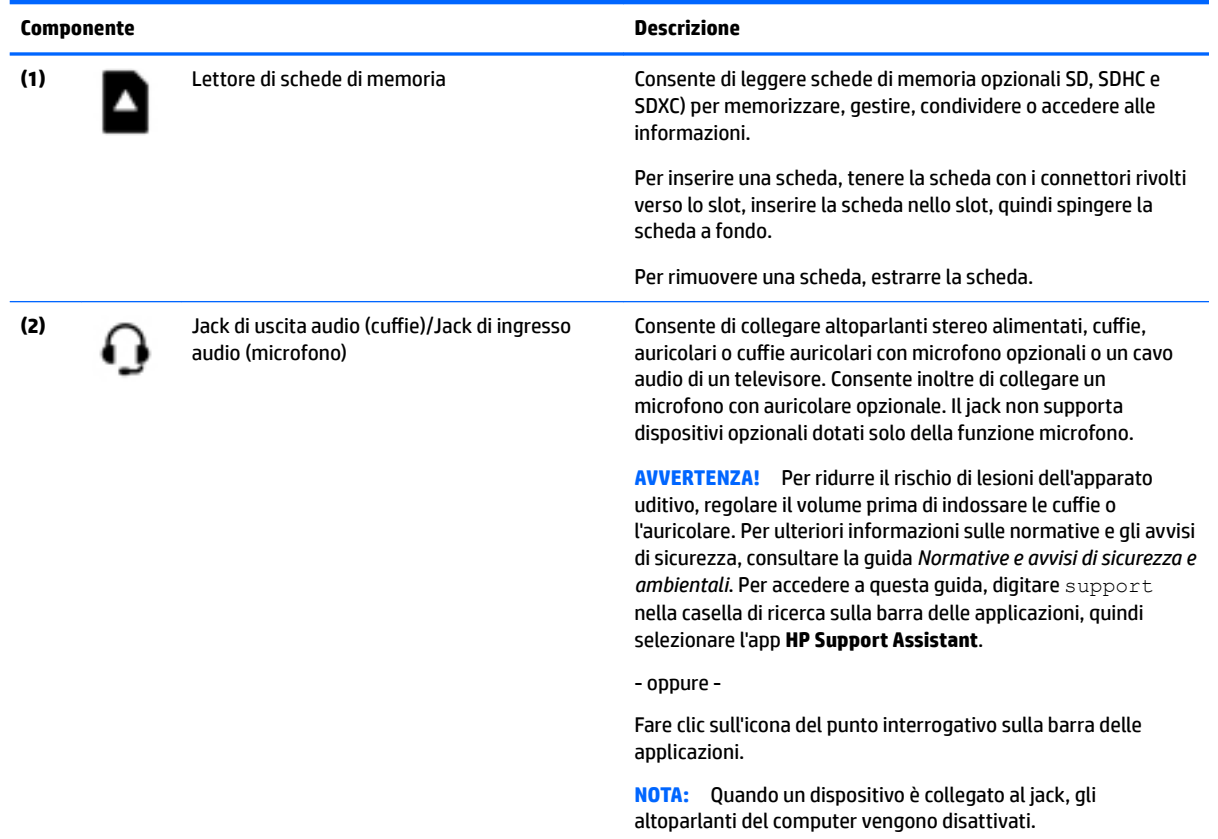

<span id="page-12-0"></span>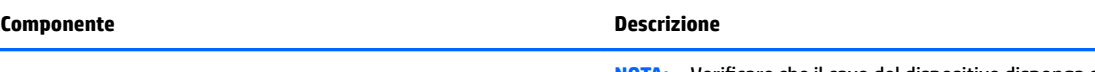

**NOTA:** Verificare che il cavo del dispositivo disponga di connettore a 4 conduttori che supporti uscita audio (cuffie) e ingresso audio (microfono).

# **Parte posteriore**

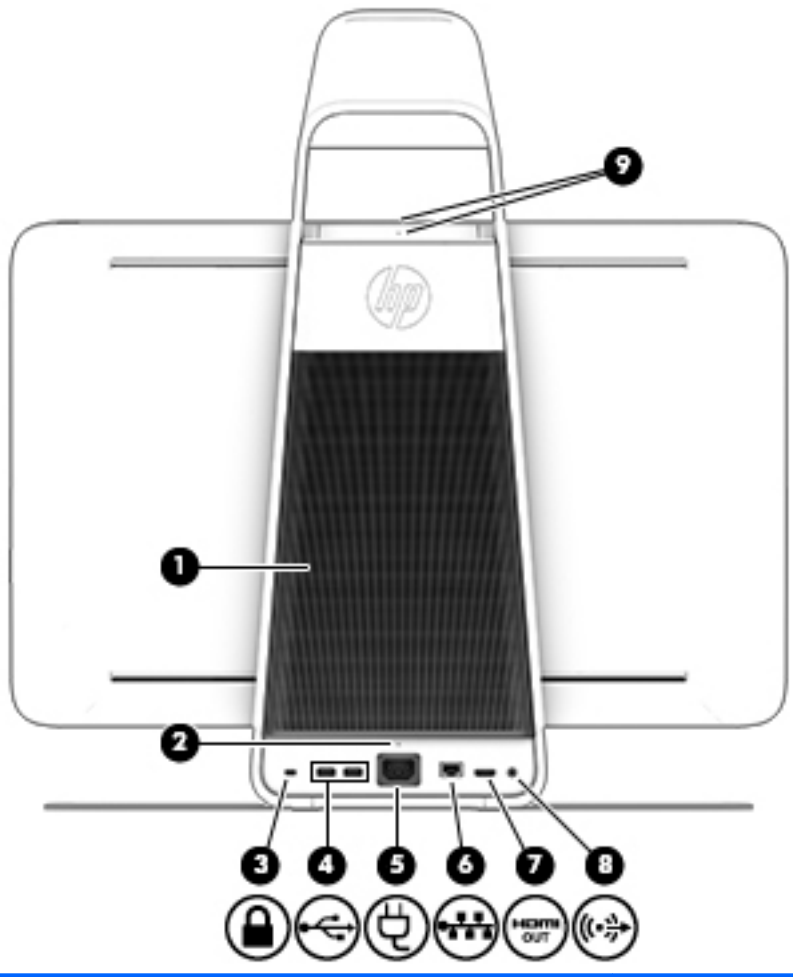

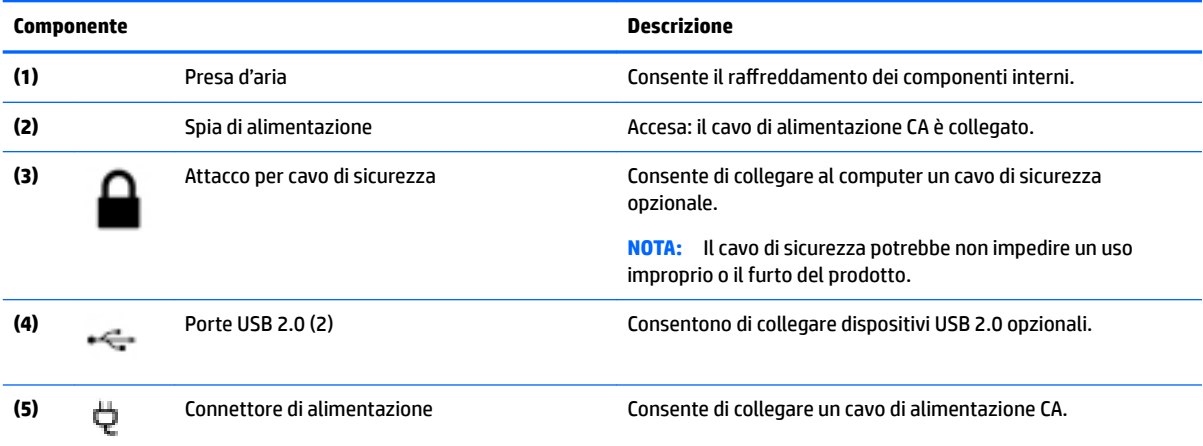

<span id="page-13-0"></span>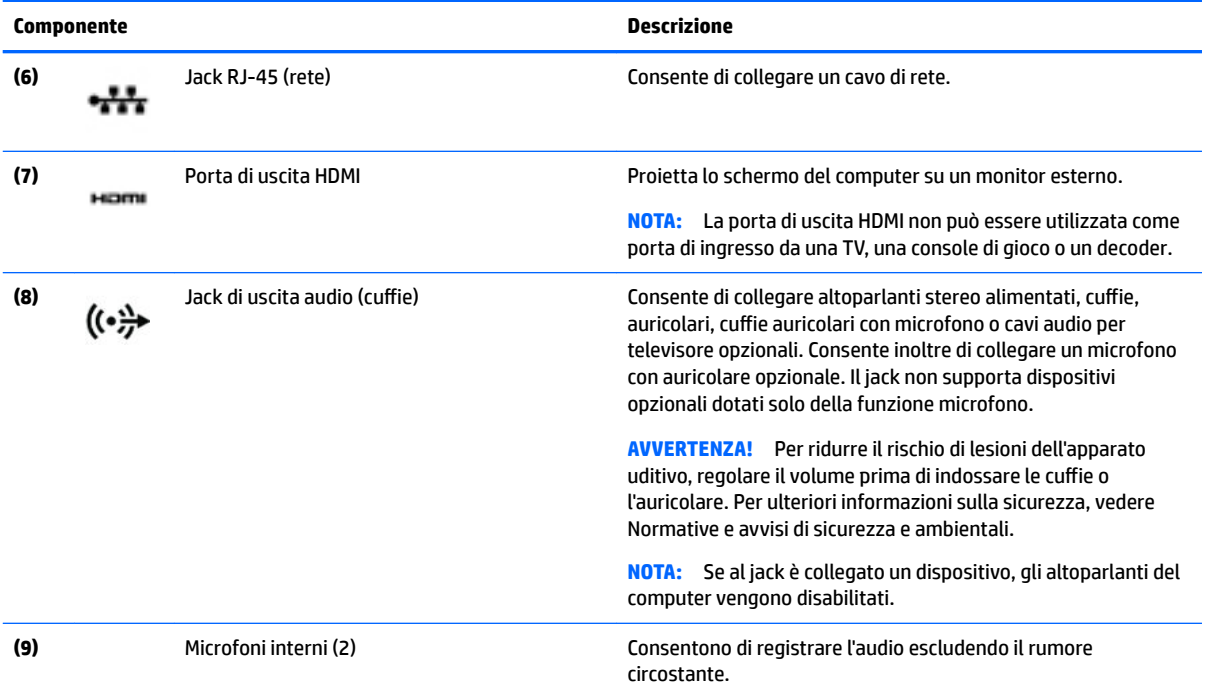

# **Collegamento di HP Touch Mat**

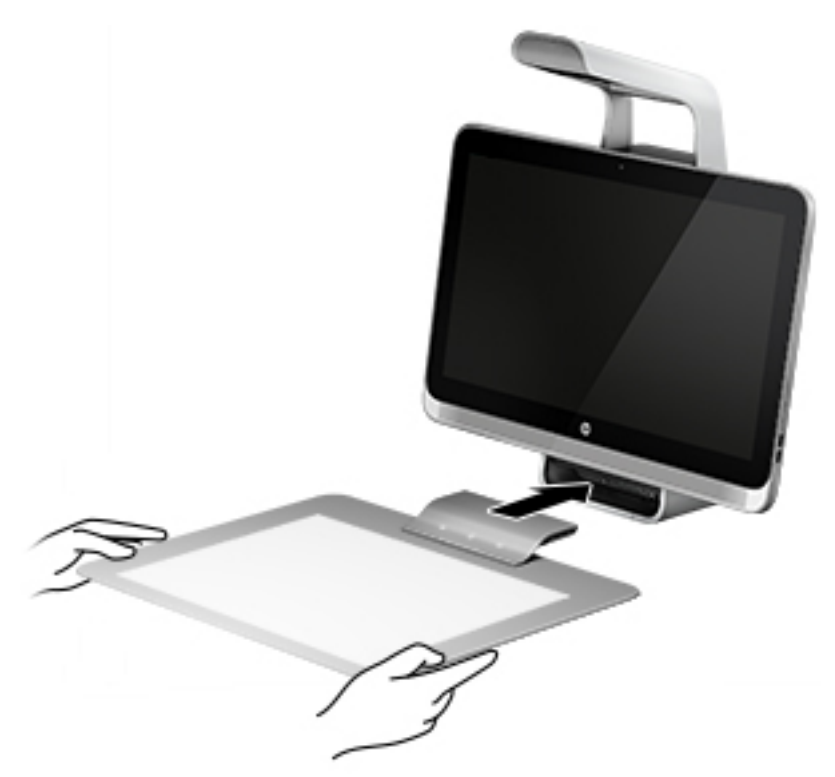

Collocare Sprout su una superficie piana.

<span id="page-14-0"></span>A ATTENZIONE: Per evitare di danneggiare il tappetino touch:

- Non tagliare o forare il tappetino touch.
- **Non piegare o flettere il tappetino touch.**
- Non collocare eventuali componenti magnetici sul tappetino touch.
- Non utilizzare oggetti metallici sopra o sotto il tappetino touch.
- Quando si utilizza uno stilo sul tappetino touch, non posizionare la mano o il palmo sul tappetino touch poiché la mano o il palmo potrebbero essere interpretati come punti di contatto sul tappetino touch.

Per collegare il tappetino touch, posizionare il tappetino touch su una superficie piana davanti al monitor e farlo scorrere verso il monitor. I magneti all'interno del connettore Sprout connetteranno automaticamente il tappetino touch al monitor.

#### *X* **NOTA:** Se si rimuove il tappetino touch, il proiettore si spegne.

Per proteggere il tappetino touch dallo sporco o da danni accidentali quando non in uso, utilizzare il coperchio di HP Touch Mat opzionale (da acquistare separatamente).

# **Etichette**

### **Identificazione delle etichette**

Le etichette apposte sul computer forniscono all'utente le informazioni necessarie per la risoluzione dei problemi di sistema. Le etichette si trovano sulla parte inferiore del computer.

- Etichetta di identificazione: fornisce informazioni importanti per l'identificazione del computer. Quando si contatta l'assistenza, potrebbe venire richiesto il numero di serie, nonché il numero di prodotto o il numero di modello. Individuare questi numeri prima di contattare l'assistenza.
- Etichetta delle normative: fornisce informazioni sulle normative riguardanti il computer.
- Etichette con le approvazioni wireless: contengono informazioni sui dispositivi wireless opzionali e i marchi di approvazione di alcuni dei paesi o regioni in cui l'uso di tali dispositivi è stato omologato.

# <span id="page-15-0"></span>**2 Connessione alla rete**

È possibile esplorare il mondo e accedere alle informazioni di milioni di siti Web tramite una connessione di rete wireless o cablata. Nel presente capitolo viene descritto come eseguire queste connessioni.

## **Connessione a una rete wireless**

Il computer potrebbe essere dotato di uno o più dei seguenti dispositivi wireless:

- Dispositivo WLAN: connette il computer a una rete locale senza fili (comunemente detta rete Wi-Fi, wireless LAN o WLAN) all'interno di un'azienda o di un'abitazione e in luoghi pubblici come aeroporti, ristoranti, bar, alberghi e università. In una WLAN, il dispositivo mobile wireless del computer comunica con un router wireless o un punto di accesso wireless.
- Dispositivo Bluetooth<sup>©</sup>: consente di creare una rete locale personale (PAN, Personal Area Network) per la connessione ad altri dispositivi compatibili con Bluetooth quali computer, telefoni, stampanti, cuffie altoparlanti e fotocamere. In una PAN ogni dispositivo comunica direttamente con gli altri dispositivi, che devono essere relativamente vicini, in genere entro 10 metri l'uno dall'altro.

Per ulteriori informazioni sulla tecnologia wireless, Internet e le reti, consultare le informazioni e i collegamenti ai siti Web presenti in Guida e supporto tecnico.

**▲** Digitare guida nella casella di ricerca sulla barra delle applicazioni, quindi selezionare **Guida e supporto tecnico**.

### **Utilizzo dei controlli wireless**

È possibile controllare i dispositivi wireless nel computer utilizzando i comandi del sistema operativo:

#### **Controlli del sistema operativo**

Centro connessioni di rete e condivisione consente di configurare una connessione o una rete, eseguire la connessione a una rete, diagnosticare e risolvere i problemi correlati alla rete.

Per utilizzare i controlli del sistema operativo:

- **1.** Digitare pannello di controllo nella casella di ricerca sulla barra delle applicazioni, quindi selezionare **Pannello di controllo**.
- **2.** Selezionare **Rete e Internet**, quindi selezionare **Centro connessioni di rete e condivisione**.

Per ulteriori informazioni, consultare le informazioni fornite in Guida e supporto tecnico.

**▲** Digitare guida nella casella di ricerca sulla barra delle applicazioni, quindi selezionare **Guida e supporto tecnico**.

### **Collegamento a una WLAN**

**X** NOTA: Quando si configura un accesso Internet di tipo domestico, è necessario creare un account con un provider di servizi Internet (ISP, Internet Service Provider). Rivolgersi a un ISP locale per acquistare modem e servizio Internet. L'ISP fornirà l'assistenza necessaria per impostare il modem, installare un cavo di rete per connettere il router wireless al modem ed eseguire il test del servizio Internet.

<span id="page-16-0"></span>Per connettersi a una WLAN, seguire le istruzioni riportate di seguito:

- **1.** Verificare che il dispositivo WLAN sia acceso.
- **2.** Selezionare il pulsante **Start**, selezionare **Impostazioni**, quindi selezionare **Rete e Internet**.
- **3.** Nell'elenco, selezionare la WLAN.
- **4.** Selezionare **Connetti**.

Se la rete è una WLAN protetta, viene richiesto di immettere un codice di protezione. Digitare il codice e selezionare **Avanti** per completare la connessione.

- **X NOTA:** Se non è visualizzata alcuna rete WLAN, il computer non è compreso nel raggio d'azione di un router wireless o di un punto di accesso.
- **WE NOTA:** Se la WLAN a cui connettersi non è visualizzata, fare clic con il pulsante destro del mouse sull'icona di stato della rete, quindi selezionare **Apri centro connessioni di rete e condivisione**. Selezionare **Imposta una nuova connessione o rete**. Viene visualizzato un elenco di opzioni che consente di individuare manualmente una rete e di eseguirvi la connessione oppure di creare una nuova connessione di rete.
- **5.** Per completare la connessione, seguire le istruzioni visualizzate.

Dopo la connessione, posizionare il puntatore del mouse sull'icona dello stato della rete, all'estrema destra della barra delle applicazioni, per verificare il nome e lo stato della connessione.

**W NOTA:** La portata funzionale delle connessioni WLAN (ossia, la distanza coperta dai segnali wireless) varia a seconda dello standard WLAN, del produttore del router e dell'interferenza di altri dispositivi elettronici o di barriere strutturali quali pareti e muri.

### **Uso dei dispositivi wireless Bluetooth**

Un dispositivo Bluetooth consente comunicazioni wireless a breve distanza che sostituiscono i collegamenti tramite cavi fisici tradizionalmente utilizzati per collegare i seguenti dispositivi elettronici:

- Computer (desktop, notebook)
- Telefoni (cellulari, cordless, smartphone)
- Dispositivi di imaging (stampanti, fotocamere)
- Dispositivi audio (auricolari, altoparlanti)
- **Mouse**
- Tastiere esterne

I dispositivi Bluetooth offrono funzionalità peer-to-peer che consentono di configurare una PAN di dispositivi Bluetooth. Per informazioni sulla configurazione e sull'uso dei dispositivi Bluetooth, consultare la Guida del software Bluetooth.

## **Collegamento a una rete cablata (LAN)**

Utilizzare una connessione LAN per collegare il computer direttamente a un router in una configurazione domestica (anziché in modalità wireless) o per collegarsi a una rete esistente aziendale.

Il collegamento a una LAN richiede un cavo RJ-45 (di rete) a 8 pin e un jack di rete sul computer.

Per collegare il cavo di rete, attenersi alle istruzioni riportate di seguito:

**1.** Inserire il cavo di rete nel relativo jack **(1)** del computer.

- <span id="page-17-0"></span>**2.** Collegare l'altra estremità del cavo a un jack di rete a muro **(2)** o a un router.
	- **NOTA:** Se il cavo di rete dispone di un circuito di soppressione del rumore **(3)** che annulla le interferenze di ricezione TV e radio, orientare l'estremità del cavo con il circuito verso il computer.

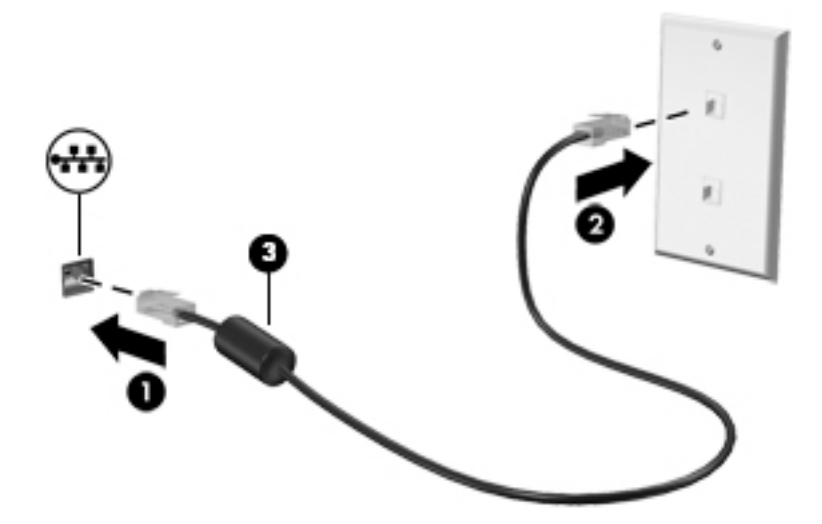

## **Condivisione di dati e unità e accesso al software**

Se il computer appartiene a una rete, sono accessibili anche altri dati oltre a quelli memorizzati sul computer. I computer collegati alla rete possono scambiare software e dati tra loro.

Per ulteriori informazioni sulla condivisione di file, cartelle o unità, vedere le informazioni fornite in Guida e supporto tecnico.

**▲** Digitare guida nella casella di ricerca sulla barra delle applicazioni, quindi selezionare **Guida e supporto tecnico**.

**MOTA:** Se un disco, come un gioco o film su DVD, è protetto da copia, non è possibile condividerlo.

# <span id="page-18-0"></span>**3 Gestione dell'alimentazione**

# **Avvisi sulla batteria sostituibile dall'utente**

- AVVERTENZA! Se si sostituisce la batteria con una di tipo non corretto, sussiste il rischio di esplosione. Smaltire le batterie usate secondo le istruzioni.
- **AVVERTENZA!** Per ridurre il rischio di incendi o scoppi, non smontare, frantumare o perforare la batteria; non cortocircuitare i contatti esterni; non smaltirla gettandola nell'acqua o nel fuoco.
- A **AVVERTENZA!** Tenere la batteria lontana dai bambini.
- A **AVVERTENZA!** Per ridurre potenziali rischi, usare solo la batteria sostituibile dall'utente fornita con il computer, una batteria sostitutiva fornita da HP o una batteria compatibile acquistata come accessorio da HP.

## **Attivazione e disattivazione della modalità di sospensione e ibernazione**

Windows dispone di due modalità per il risparmio di energia, sospensione e ibernazione.

- Sospensione: la modalità di sospensione viene attivata automaticamente dopo un periodo di inattività. I dati vengono salvati in memoria, in modo che sia possibile riprendere a lavorare in maniera molto rapida. È inoltre possibile attivare la sospensione manualmente. Per ulteriori informazioni, vedere Attivazione e disattivazione manuali della modalità di sospensione a pagina 13.
- Ibernazione: lo stato di ibernazione viene avviato automaticamente se Sprout rimane in modalità di sospensione per un periodo prolungato. L'ibernazione trasferisce i documenti e programmi aperti dell'utente sul disco rigido prima di spegnere Sprout.
- **<sup>2</sup> NOTA:** È possibile avviare manualmente l'ibernazione. Vedere Attivazione e disattivazione manuali della modalità di sospensione a pagina 13 e [Avvio manuale e uscita dalla modalità di Ibernazione](#page-19-0) [a pagina 14.](#page-19-0)
- **ATTENZIONE:** Per evitare il possibile deterioramento della qualità audio e video, l'interruzione della riproduzione audio o video o la perdita di informazioni, non avviare la modalità di sospensione quando è in corso la lettura o la scrittura di una scheda di memoria esterna.
- **NOTA:** Quando Sprout è in modalità di sospensione o di ibernazione, non è possibile eseguire il collegamento a una rete o alcun tipo di funzione del computer.

### **Attivazione e disattivazione manuali della modalità di sospensione**

**▲** Per avviare la modalità di sospensione, digitare alimentazione nella casella di ricerca sulla barra delle applicazioni, quindi selezionare **Impostazioni di alimentazione e sospensione**.

Per uscire dalla modalità di sospensione:

- Premere brevemente il pulsante di alimentazione.
- Premere un tasto sulla tastiera.

Quando Sprout esce dalla modalità di sospensione, le spie di alimentazione si accendono e sullo schermo appare quanto era visualizzato al momento dell'attivazione della sospensione.

<span id="page-19-0"></span>**W** NOTA: Se è stata impostata una password necessaria alla riattivazione, immettere la propria password di Windows prima che sullo schermo appaiano i propri dati.

### **Avvio manuale e uscita dalla modalità di Ibernazione**

È possibile abilitare l'ibernazione avviata dall'utente e modificare altre impostazioni di risparmio di energia e timeout da Opzioni risparmio energia nel Pannello di controllo.

- **1.** Digitare alimentazione nella casella di ricerca sulla barra delle applicazioni, quindi selezionare **Opzioni di alimentazione**.
- **2.** Nel riquadro di sinistra, selezionare **Specifica cosa avviene quando si preme il pulsante di alimentazione**.
- **3.** Selezionare **Modifica le impostazioni attualmente non disponibili**; quindi, nella sezione **Quando viene premuto il pulsante di alimentazione**, selezionare **Ibernazione**.

- oppure -

In **Impostazioni di arresto** selezionare la casella **Ibernazione** per visualizzare l'opzione Ibernazione nel menu di spegnimento.

**4.** Selezionare **Salva modifiche**.

Per uscire dall'ibernazione, premere brevemente il pulsante di alimentazione.

Quando Sprout esce dalla modalità di ibernazione, le spie di alimentazione si accendono e sullo schermo appare quanto era visualizzato al momento dell'interruzione del lavoro. Se è stata impostata una password necessaria alla riattivazione, immettere la propria password di Windows prima che sullo schermo appaiano i propri dati.

### **Impostazione della protezione tramite password alla riattivazione (uscita dalla modalità di sospensione o ibernazione)**

Per impostare la richiesta di una password alla riattivazione di Sprout dalla sospensione o ibernazione, attenersi ai seguenti passaggi:

- **1.** Digitare alimentazione nella casella di ricerca sulla barra delle applicazioni e selezionare **Opzioni di alimentazione**.
- **2.** Nel riquadro di sinistra, selezionare **Richiedi password alla riattivazione**.
- **3.** Selezionare **Modificare le impostazioni attualmente non disponibili.**
- **4.** Selezionare **Richiedi password (opzione consigliata)**.
- **X NOTA:** Per creare una password per l'account utente o modificare la password corrente, selezionare Creare o modificare la password dell'account utente e seguire le istruzioni visualizzate. Se non occorre creare o modificare una password dell'account utente, passare al punto 5.
- **5.** Selezionare **Salva modifiche**.

# **Spegnimento di Sprout**

**ATTENZIONE:** Quando Sprout viene spento, i dati non salvati andranno perduti. Salvare il lavoro prima di spegnere Sprout.

Il comando di spegnimento chiude tutti i programmi aperti, compreso il sistema operativo, e spegne quindi Sprout.

<span id="page-20-0"></span>Spegnere Sprout se si verificano le seguenti condizioni:

- Quando occorre accedere ai componenti interni di Sprout
- Quando si collega un dispositivo hardware esterno a una porta diversa da una porta USB o video
- Quando Sprout resta inutilizzato e scollegato dall'alimentazione esterna per un periodo prolungato

Sebbene sia possibile spegnere Sprout mediante il pulsante di alimentazione, si consiglia di utilizzare il comando di spegnimento, come indicato di seguito:

**X** NOTA: Se Sprout si trova in modalità di sospensione o ibernazione, prima di effettuare l'arresto è necessario uscire da questa modalità.

- **1.** Salvare il lavoro e chiudere tutti i programmi aperti.
- **2.** Selezionare il pulsante **Start**, selezionare l'icona **Alimentazione**, quindi selezionare **Arresta il sistema**.

Se Sprout non risponde e non è possibile utilizzare le procedure di arresto sopra riportate, provare le seguenti procedure di emergenza nella sequenza indicata:

- Premere ctrl+alt+canc. Selezionare il pulsante **Start**, selezionare l'icona **Alimentazione**, quindi selezionare **Arresta il sistema**.
- Tenere premuto il pulsante di alimentazione per almeno 5 secondi.
- Scollegare Sprout dall'alimentazione esterna.

# <span id="page-21-0"></span>**4 Manutenzione di Sprout**

Per mantenere Sprout in condizioni di funzionamento ottimali, è importante eseguire operazioni di manutenzione periodica. Questo capitolo spiega come utilizzare strumenti quali Utilità di deframmentazione dischi e Pulizia disco. Vengono anche fornite istruzioni per aggiornare i programmi e i driver nonché la procedura da seguire per pulire Sprout.

# **Ottimizzazione delle prestazioni**

È possibile migliorare le prestazioni del computer eseguendo attività di manutenzione periodiche mediante strumenti quali Utilità di deframmentazione dischi e Pulizia disco.

### **Utilità di deframmentazione dischi**

HP consiglia di utilizzare Utilità di deframmentazione dischi per deframmentare l'unità disco rigido almeno una volta al mese.

Per eseguire l'Utilità di deframmentazione dischi:

- **1.** Digitare deframmenta disco nella casella di ricerca sulla barra delle applicazioni, quindi selezionare **Deframmenta e ottimizza unità**.
- **2.** Seguire le istruzioni visualizzate.

Per ulteriori informazioni, accedere alla Guida dell'Utilità di deframmentazione dischi.

### **Uso di Pulizia disco**

Utilizzare Pulizia disco per cercare sull'unità disco rigido i file non necessari che è possibile eliminare in completa sicurezza per liberare spazio su disco e permettere a Sprout di funzionare in modo più efficiente.

Per eseguire Pulizia disco:

- **1.** Digitare disco nella casella di ricerca sulla barra delle applicazioni, quindi selezionare **Libera spazio su disco eliminando i Ƭle non necessari** o **Disinstalla le app per liberare spazio su disco**.
- **2.** Seguire le istruzioni visualizzate.

### **Aggiornamento di programmi e driver**

HP consiglia di aggiornare programmi e driver regolarmente. Gli aggiornamenti possono risolvere i problemi e aggiungere nuove funzionalità e opzioni a Sprout. Ad esempio, componenti grafici precedenti potrebbero non funzionare bene con i software di gioco più recenti. Senza il driver più recente, non si sfrutta al massimo il proprio computer.

Accedere a<http://www.hp.com/support> per scaricare le versioni più recenti dei programmi e dei driver HP. È inoltre possibile registrarsi per ricevere notifiche di aggiornamento automatiche qualora disponibili.

<span id="page-22-0"></span>Se si desidera aggiornare programmi e driver, seguire queste istruzioni:

- **1.** Digitare support nella casella di ricerca sulla barra delle applicazioni, quindi selezionare l'app **HP Support Assistant**.
- **2.** Selezionare **Aggiornamenti e ottimizzazioni**, quindi selezionare **Verifica ora la disponibilità di aggiornamenti HP**.
- **3.** Seguire le istruzioni visualizzate.

### **Pulizia di Sprout**

Utilizzare i seguenti prodotti per pulire il dispositivo Sprout in piena sicurezza:

- Panno in microfibra asciutto o panno di pelle di daino (panno antistatico non oleoso)
- Salviette antistatiche in tessuto

**ATTENZIONE:** Evitare solventi di pulizia aggressivi che possono causare danni permanenti a Sprout. Se non si è certi dell'adeguatezza di un prodotto per la pulizia per Sprout, controllare il contenuto del prodotto per assicurarsi che componenti quali alcol, acetone, cloruro d'ammonio, cloruro di metilene e idrocarburi non siano inclusi nel prodotto.

I materiali fibrosi, come i tovaglioli di carta, possono rigare Sprout. Con il passare del tempo, le particelle di sporcizia e gli agenti di pulizia potrebbero penetrare nei graffi.

#### **Procedure di pulizia**

Per pulire Sprout in sicurezza, seguire i procedimenti indicati in questa sezione.

**AVVERTENZA!** Per evitare scosse elettriche o danni ai componenti, non tentare di pulire Sprout mentre questo è acceso.

Spegnere Sprout.

Scollegare l'alimentazione esterna.

Scollegare tutti i dispositivi esterni alimentati.

**ATTENZIONE:** Per evitare danni ai componenti interni, non spruzzare prodotti o liquidi per la pulizia direttamente sulla superficie di Sprout. Le gocce lasciate cadere sulla superficie possono danneggiare permanentemente i componenti interni.

#### **Pulizia del display**

**ATTENZIONE:** Non spruzzare o versare il detergente direttamente sullo schermo, sul proiettore o su altre superfici in vetro.

Pulire delicatamente i lati e la superficie del monitor, del proiettore e delle fotocamere utilizzando un panno morbido e privo di lanugine, inumidito con un detergente per vetri senza alcool.

#### **Pulizia delle parti laterali o del coperchio**

Per pulire le parti laterali o il coperchio, utilizzare un panno morbido in microfibra o pelle di daino inumidito con uno dei prodotti elencati sopra o utilizzare una salviettina monouso appropriata.

**X NOTA:** Pulire il coperchio di Sprout eseguendo un movimento circolare per rimuovere lo sporco.

#### <span id="page-23-0"></span>**Pulizia del tappetino touch**

ATTENZIONE: Non spruzzare o versare il detergente direttamente sul tappetino touch.

- Pulire delicatamente la superficie del tappetino touch con un panno morbido privo di lanugine, inumidito con un detergente senza alcool per vetri.
- Per evitare di danneggiare il tappetino touch, non utilizzare prodotti chimici aggressivi.

#### **Pulizia di mouse e tastiera**

AVVERTENZA! Per ridurre il rischio di scosse elettriche o danni ai componenti interni, non utilizzare un aspirapolvere per pulire la tastiera, in quanto potrebbe depositare ulteriore sporcizia sulla superficie della tastiera.

**ATTENZIONE:** Per evitare di danneggiare i componenti interni, fare attenzione a non versare liquidi tra i tasti.

- Per pulire il mouse o la tastiera, utilizzare un panno morbido in microfibra o pelle di daino inumidito con uno dei prodotti elencati sopra o utilizzare una salviettina monouso appropriata.
- Per evitare che i tasti diventino appiccicosi e per rimuovere polvere, lanugine e particelle che possono infiltrarsi tra i tasti, utilizzare una bomboletta di aria compressa con un ugello a cannuccia.

# <span id="page-24-0"></span>**5 Protezione di dati e computer**

La protezione del computer è essenziale per assicurare la riservatezza, l'integrità e la disponibilità dei dati. Le soluzioni per la protezione standard fornite dal sistema operativo Windows, dalle applicazioni HP, dall'utility non Windows Setup Utility (BIOS) e da altri software di terza parte possono proteggere il computer da molti rischi come virus, worm e altri tipi di codice dannoso.

**IMPORTANTE:** Alcune funzionalità descritte in questo capitolo potrebbero non essere disponibili nel computer in uso.

## **Utilizzo di password**

Una password è un gruppo di caratteri scelti per proteggere le informazioni del computer e per effettuare transazioni online sicure. È possibile definire diversi tipi di password. Ad esempio, quando si configura il computer per la prima volta, viene chiesto di creare una password utente per proteggere il computer. Password aggiuntive possono essere impostate in Windows o nell'utility HP Setup Utility (BIOS) non facente parte di Windows preinstallata sul computer.

È possibile usare la stessa password per una funzione di Setup Utility (BIOS) e per una funzione di protezione Windows.

Per creare e salvare le password, utilizzare i seguenti suggerimenti:

- Per ridurre il rischio di non poter più accedere al computer, registrare ogni password e conservarla in un luogo sicuro lontano dal computer. Non memorizzare le password in un file sul computer.
- Quando si creano password, rispettare i requisiti stabiliti dal programma.
- Cambiare le password almeno ogni tre mesi.
- Una password ideale è lunga e contiene lettere, segni di punteggiatura, simboli e numeri.
- Prima di inviare il computer al centro di assistenza tecnica per la riparazione, eseguire il backup dei file riservati e rimuoverli insieme a tutte le impostazioni delle password.

Per ulteriori informazioni sulle password Windows, come le password per screen saver:

**▲** Digitare support nella casella di ricerca sulla barra delle applicazioni, quindi selezionare l'app **HP Support Assistant**.

### **Impostazione delle password in Windows**

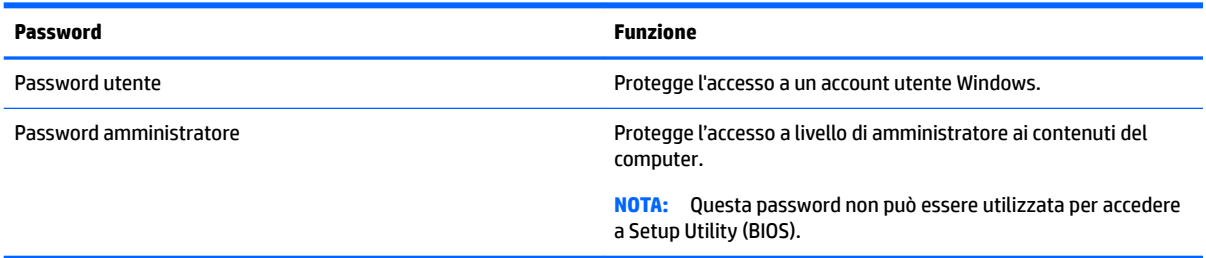

### <span id="page-25-0"></span>**Impostazione delle password in Setup Utility (BIOS)**

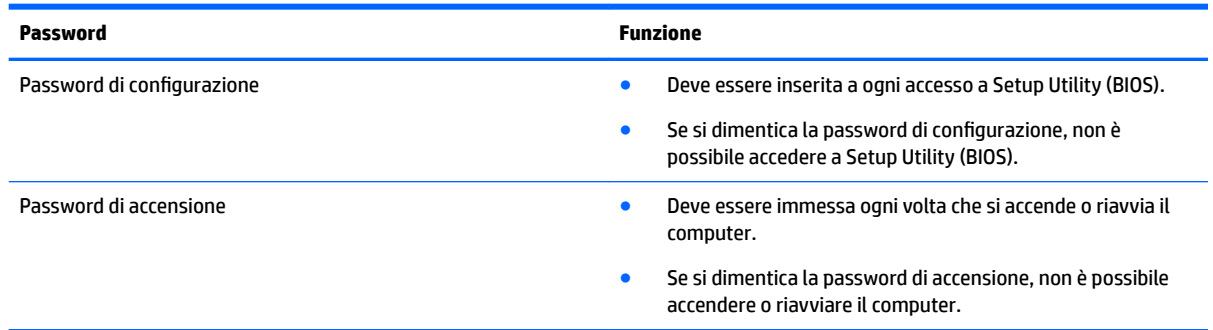

Per impostare, modificare o eliminare una password di configurazione o una password di accensione in Setup Utility (BIOS):

**1.** Avviare Setup Utility (BIOS):

Accendere o riavviare il computer, premere rapidamente esc, quindi f10.

**2.** Utilizzare i tasti freccia per selezionare **Security** (Protezione) e seguire le istruzioni visualizzate.

Le modifiche diventano effettive al successivo riavvio del computer.

## **Utilizzo del software Internet Security**

Quando si utilizza il computer per accedere alla posta elettronica, a una rete o a Internet, lo si espone al rischio di virus informatici, spyware e altre minacce online. Come contributo alla protezione del computer, è possibile che sul computer sia preinstallato in versione di prova il software Internet Security che comprende funzionalità antivirus e firewall. Per garantire una protezione costante dai virus più recenti e da altri rischi per la sicurezza, il software di protezione deve essere mantenuto aggiornato. Per ottenere una protezione completa del computer, si consiglia vivamente di effettuare l'upgrade del software di protezione in offerta di prova o di acquistare un software di propria scelta.

### **Uso di software antivirus**

I virus informatici possono disabilitare programmi, utility o sistema operativo oppure provocarne un funzionamento anomalo. Il software antivirus è in grado di rilevare la maggior parte dei virus, di eliminarli e, nella maggior parte dei casi, di riparare eventuali danni che i virus possono aver causato.

Per assicurare la protezione del sistema dai virus più recenti, il software antivirus deve essere mantenuto sempre aggiornato.

Nel computer potrebbe essere preinstallato un programma antivirus. Per la protezione completa del computer, si consiglia di utilizzare un programma antivirus di propria scelta.

Per ulteriori informazioni sui virus informatici, digitare support nella casella di ricerca sulla barra delle applicazioni, quindi selezionare l'app **HP Support Assistant**.

### **Utilizzo di software firewall**

I firewall sono ideati per impedire l'accesso non autorizzato a un sistema o una rete. Un firewall può essere un'applicazione installata sul computer e/o sulla rete, oppure una soluzione composta da hardware e software.

Esistono due tipi di firewall

- <span id="page-26-0"></span>Firewall basati su host: il software che protegge solo il computer su cui è installato.
- Firewall basati su rete: installati tra modem via cavo o DSL e la rete per proteggere i computer in rete.

Se si installa un firewall in un sistema, tutti i dati inviati al/dal sistema vengono controllati e confrontati con una serie di criteri di protezione definiti dall'utente. Eventuali dati che non corrispondono a tali criteri vengono bloccati.

## **Installazione degli aggiornamenti software**

HP, Windows e i software di terze parti installati nel computer devono essere aggiornati regolarmente per correggere problemi di protezione e migliorare le prestazioni dei programmi stessi. Per ulteriori informazioni, vedere [Aggiornamento di programmi e driver a pagina 16](#page-21-0).

**ATTENZIONE:** Microsoft invia avvisi relativi alla disponibilità di aggiornamenti per Windows, che possono includere gli aggiornamenti della protezione. Per proteggere il computer da violazioni della protezione e virus informatici, è indispensabile installare tutti gli aggiornamenti di Microsoft non appena si riceve un avviso.

Questi aggiornamenti possono essere installati automaticamente.

Per visualizzare o modificare le impostazioni:

- **1.** Selezionare il pulsante **Start**, selezionare **Impostazioni**, quindi selezionare **Aggiornamento e protezione**.
- **2.** Selezionare **Windows Update**, quindi seguire le istruzioni visualizzate.
- **3.** Per pianificare un orario per l'installazione degli aggiornamenti, selezionare **Opzioni avanzate** e seguire le istruzioni visualizzate.

## **Protezione della rete wireless**

Quando si configura una rete WLAN o si accede a una WLAN esistente, abilitare sempre le funzionalità di protezione per proteggere la rete dall'accesso non autorizzato. Le reti WLAN in aree pubbliche (hotspot), come bar e aeroporti, potrebbero non garantire alcun tipo di protezione.

## **Backup di applicazioni e dati**

Eseguire regolarmente il backup di applicazioni e dati per proteggerli da cancellazioni o danni dovuti all'attacco di virus o da guasti software o hardware. Per ulteriori informazioni, vedere [Backup e ripristino](#page-32-0)  [a pagina 27.](#page-32-0)

## **Utilizzo di un cavo di sicurezza con lucchetto opzionale**

Il cavo di sicurezza con lucchetto, da acquistare a parte, è concepito come deterrente, ma non può impedire un uso improprio o il furto del computer. I cavi di sicurezza con lucchetto rappresentano solo uno dei diversi metodi che è possibile impiegare come parte di una soluzione di sicurezza completa per ottimizzare la protezione dai furti.

L'attacco per cavo di sicurezza sul computer potrebbe essere leggermente diverso dalle illustrazioni in questa sezione. Per individuare la posizione dell'attacco del cavo di sicurezza sul computer, consultare [Apprendimento delle funzionalità di Sprout a pagina 1.](#page-6-0)

- **1.** Avvolgere il cavo di sicurezza con lucchetto attorno a un oggetto fisso.
- **2.** Inserire la chiave **(1)** nel lucchetto del cavo di sicurezza **(2)**.

**3.** Inserire il cavo di sicurezza con lucchetto nell'apposito attacco sul computer **(3)** e bloccarlo con la chiave corrispondente.

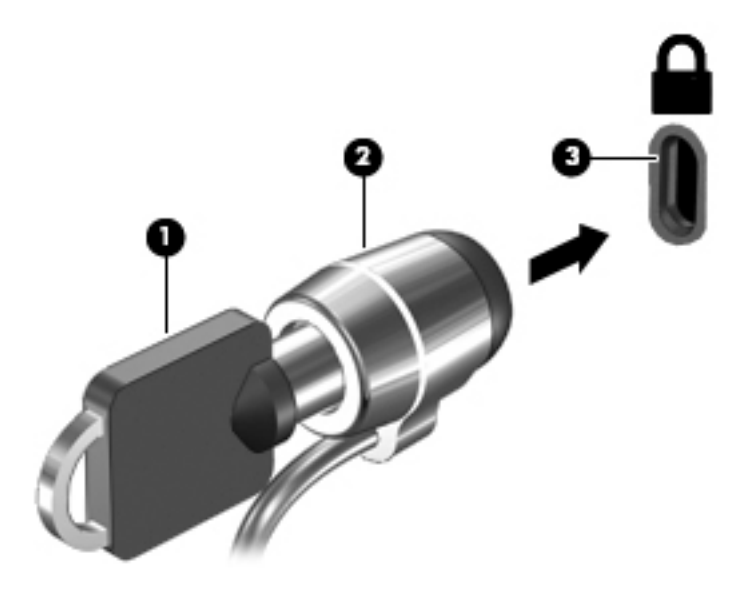

**4.** Togliere la chiave e conservarla in un luogo sicuro.

# <span id="page-28-0"></span>**6 Utilizzo di Setup Utility (BIOS)**

Setup Utility o Basic Input/Output System (BIOS), consente di controllare la comunicazione tra i dispositivi di input e output del sistema (come unità disco, display, tastiera, mouse e stampante). Setup Utility (BIOS) include le impostazioni per i tipi di dispositivi installati, la sequenza di avvio del computer e le informazioni sulla quantità di memoria estesa e di sistema.

# **Avvio di Setup Utility (BIOS)**

- **ATTENZIONE:** Apportare le modifiche in Setup Utility (BIOS) con estrema cautela. Eventuali errori possono impedire il corretto funzionamento del computer.
	- **▲** Accendere o riavviare il computer, premere rapidamente esc, quindi f10.

# **Aggiornamento di Setup Utility (BIOS)**

Le versioni aggiornate di Setup Utility (BIOS) possono essere disponibili sul sito Web HP.

La maggior parte degli aggiornamenti disponibili sul sito Web HP sono raggruppati in file compressi denominati *SoftPaq*.

Alcuni pacchetti da scaricare contengono un file denominato Readme.txt, che contiene informazioni sull'installazione e la risoluzione dei problemi associati al file compresso.

### **Determinazione della versione del BIOS**

Per capire se è necessario aggiornare la funzionalità Setup Utility (BIOS), è innanzitutto necessario determinare la versione del BIOS su Sprout.

È possibile accedere alle informazioni sulla versione del BIOS (detto anche *data ROM* e *BIOS di sistema*) digitando support nella casella di ricerca sulla barra delle applicazioni selezionando l'app HP Support Assistant, Risorse del computer oppure utilizzando Setup Utility (BIOS).

- **1.** Avviare Setup Utility (BIOS) (vedere Avvio di Setup Utility (BIOS) a pagina 23).
- **2.** Con i tasti freccia, selezionare **File**, **Informazioni di sistema** e prendere nota della versione corrente del BIOS.

Per uscire da Setup Utility (BIOS):

- **1.** Utilizzare i tasti freccia per selezionare **Ignore Changes and Exit** (Ignora modifiche ed esci), quindi premere **invio**.
- **2.** Selezionare **Yes** (Sì).

### <span id="page-29-0"></span>**Download di un aggiornamento del BIOS**

- **ATTENZIONE:** Per ridurre il rischio di danneggiare Sprout o di un'installazione non corretta, scaricare e installare un aggiornamento del BIOS solo quando Sprout è collegato a una fonte di alimentazione esterna affidabile mediante il cavo di alimentazione CA. Non scaricare o installare un aggiornamento del BIOS quando il computer è alimentato a batteria, agganciato a un dispositivo di aggancio opzionale o collegato a una sorgente di alimentazione opzionale. Durante il download e l'installazione, attenersi alle istruzioni riportate di seguito:
	- Non interrompere l'alimentazione di Sprout scollegando il cavo di alimentazione dalla presa CA.
	- Non spegnere Sprout, né avviare la modalità di sospensione.
	- Non inserire, rimuovere, collegare o scollegare dispositivi o cavi.

**NOTA:** Se Sprout è collegato a una rete, consultare l'amministratore di rete prima di installare gli aggiornamenti del software, in particolare quelli del BIOS.

- **1.** Digitare support nella casella di ricerca sulla barra delle applicazioni, quindi selezionare l'app **HP Support Assistant**.
- **2.** Selezionare **Aggiornamenti e ottimizzazioni**, quindi selezionare **Verifica ora la disponibilità di aggiornamenti HP**.
- **3.** Seguire le istruzioni visualizzate.
- **4.** Nell'area di download, eseguire le operazioni indicate:
	- **a.** Identificare l'aggiornamento del BIOS più recente rispetto alla versione BIOS correntemente installata in Sprout. Se l'aggiornamento è più recente del BIOS, annotare data, nome o altri identificativi. Queste informazioni potrebbero essere necessarie in seguito per individuare l'aggiornamento dopo averlo scaricato nell'unità disco rigido.
	- **b.** Seguire le istruzioni visualizzate per scaricare nell'unità disco rigido il pacchetto selezionato.

Annotare il percorso relativo alla posizione del disco rigido in cui verrà scaricato l'aggiornamento del BIOS. Sarà infatti necessario accedere a tale posizione per installare l'aggiornamento.

Le procedure di installazione del BIOS possono variare. Seguire le istruzioni visualizzate sullo schermo una volta terminato il download. Se non vengono visualizzate istruzioni, eseguire la procedura riportata di seguito:

- **1.** Selezionare il pulsante **Start** e quindi selezionare **Esplora Ƭle**.
- **2.** Selezionare l'unità disco rigido, in genere Disco locale (C:).
- **3.** Seguire il percorso annotato in precedenza per accedere alla cartella dell'unità disco rigido contenente l'aggiornamento.
- **4.** Fare doppio clic sul file con estensione .exe (ad esempio, *nomefile*.exe).

Viene avviata l'installazione del BIOS.

**5.** Completare l'installazione seguendo le istruzioni visualizzate.

**NOTA:** Quando si visualizza il messaggio di completamento dell'installazione, è possibile eliminare dall'unità disco rigido il file scaricato dal sito Web.

# <span id="page-30-0"></span>**7 Utilizzo di HP PC Hardware Diagnostics (UEFI)**

HP PC Hardware Diagnostics è una interfaccia UEFI (Unified Extensible Firmware Interface) che consente di eseguire test di diagnostica per determinare se l'hardware del computer funziona correttamente. Lo strumento opera al di fuori del sistema operativo per isolare eventuali errori hardware da problemi che possono essere causati dal sistema operativo o da altri componenti software.

Quando HP PC Hardware Diagnostics (UEFI) rileva un guasto che richiede una sostituzione hardware, viene generato un codice ID guasto di 24 cifre. Questo codice ID può essere fornito al supporto per consentire di determinare come correggere il problema.

**MOTA:** Per avviare la diagnostica in un computer convertibile, il computer deve essere in modalità notebook e occorre utilizzare la tastiera collegata.

Per avviare HP PC Hardware Diagnostics (UEFI), procedere come segue:

- **1.** Accendere o riavviare il computer e premere rapidamente ESC.
- **2.** Premere F2.

Il BIOS ricerca gli strumenti di diagnostica in tre posizioni, nell'ordine seguente:

- **a.** Unità USB collegata
- **X NOTA:** Per scaricare lo strumento HP PC Hardware Diagnostics (UEFI) su un'unità USB, vedere Download di HP PC Hardware Diagnostics (UEFI) su un dispositivo USB a pagina 25.
- **b.** Unità disco rigido
- **c.** BIOS
- **3.** Quando si apre lo strumento diagnostico, selezionare il tipo di test diagnostico da eseguire e seguire le istruzioni visualizzate.
- **NOTA:** Se occorre interrompere un test diagnostico, premere ESC.

### **Download di HP PC Hardware Diagnostics (UEFI) su un dispositivo USB**

**X NOTA:** Le istruzioni per il download di HP PC Hardware Diagnostics (UEFI) sono disponibili solo in lingua inglese ed è necessario utilizzare un computer Windows per scaricare e creare l'ambiente di supporto HP UEFI poiché sono forniti solo file .exe.

Per scaricare HP PC Hardware Diagnostics su un dispositivo USB esistono due opzioni.

#### **Scaricare la versione più recente di UEFI**

- **1.** Visitare la pagina <http://www.hp.com/go/techcenter/pcdiags>. Viene visualizzata la pagina Home di HP PC Diagnostics.
- **2.** Nella sezione HP PC Hardware Diagnostics, selezionare il collegamento **Download**, quindi selezionare **Esegui**.

#### **Scaricare qualsiasi versione di UEFI per un prodotto speciƬco**

- **1.** Visitare la pagina [http://www.hp.com/support.](http://www.hp.com/support)
- **2.** Selezionare **Ottieni software e driver**.
- **3.** Inserire il nome o il numero del prodotto.

oppure

Selezionare **Identifica ora** per consentire ad HP di rilevare automaticamente il prodotto in uso.

- **4.** Selezionare il computer in uso, quindi il sistema operativo in uso.
- **5.** Nella sezione **Diagnostica**, seguire le istruzioni visualizzate per selezionare e scaricare la versione di UEFI desiderata.

# <span id="page-32-0"></span>**8 Backup e ripristino**

Questo capitolo fornisce informazioni sui seguenti processi: Le informazioni nel capitolo sono la procedura standard per la maggior parte dei prodotti.

- Creazione di supporti di ripristino e backup
- Ripristino del sistema

Per ulteriori informazioni, fare riferimento all'app HP Support Assistant.

**▲** Digitare supporto nella casella di ricerca sulla barra delle applicazioni e quindi selezionare l'app **HP Support Assistant**.

- oppure -

Fare clic sull'icona del punto interrogativo nella barra delle applicazioni.

**IMPORTANTE:** Se si prevede di eseguire procedure di ripristino su un tablet, la batteria del tablet deve essere almeno al 70% prima di avviare il processo di ripristino.

**IMPORTANTE:** Per un tablet con tastiera rimovibile, collegare la tastiera al relativo alloggiamento prima di iniziare qualsiasi processo di ripristino.

# **Creazione di supporti di ripristino e backup**

I seguenti metodi per la creazione dei dischi di ripristino e backup sono disponibili solo in determinati prodotti. Scegliere il metodo disponibile in base al modello di computer in uso.

- Utilizzare HP Recovery Manager dopo avere impostato correttamente il computer per creare supporti HP Recovery. In questa fase viene creato un backup della partizione HP Recovery sul computer. Il backup consente di reinstallare il sistema operativo originale in caso di guasto o sostituzione del disco rigido. Per informazioni sulla creazione di supporti di ripristino, vedere Creazione dei supporti HP Recovery (solo in determinati prodotti) a pagina 27. Per informazioni sulle opzioni di ripristino disponibili utilizzando i supporti di ripristino, vedere [Utilizzo degli strumenti di Windows a pagina 28](#page-33-0).
- Utilizzare gli strumenti di Windows per creare punti di ripristino del sistema e creare backup dei dati personali.

Per ulteriori informazioni, vedere [Ripristino con HP Recovery Manager a pagina 29](#page-34-0).

**MOTA:** Se lo spazio di archiviazione è di 32 GB o meno, la funzionalità Ripristino configurazione di sistema di Microsoft è disabilitata per impostazione predefinita.

### **Creazione dei supporti HP Recovery (solo in determinati prodotti)**

Se possibile, verificare la presenza delle partizioni Windows e Recovery. Nel menu **Start**, fare clic su **Esplora file**, quindi selezionare **questo PC**.

Se nel computer in uso non sono presenti le partizioni Windows e Recovery, è possibile richiedere supporti per il ripristino del sistema all'assistenza. Vedere l'opuscolo *Worldwide Telephone Numbers*  (Numeri di telefono internazionali) in dotazione con il computer. Le informazioni sui contatti sono reperibili anche nel sito Web HP. Accedere a [http://www.hp.com/support,](http://www.hp.com/support) selezionare il proprio paese o regione e seguire le istruzioni visualizzate.

<span id="page-33-0"></span>È possibile utilizzare gli strumenti di Windows per creare punti di ripristino del sistema e creare backup dei dati personali. Vedere Utilizzo degli strumenti di Windows a pagina 28.

- Se nel computer in uso sono presenti le partizioni Windows e Recovery, è possibile utilizzare HP Recovery Manager per creare supporti di ripristino dopo aver configurato il computer. Questi supporti consentono di eseguire il ripristino del sistema in caso di danneggiamento dell'unità disco rigido. Il ripristino del sistema consente la reinstallazione del sistema operativo originale e dei programmi software preinstallati, quindi la configurazione delle impostazioni di questi ultimi. I supporti HP Recovery possono essere inoltre utilizzati per personalizzare il sistema o ripristinare l'immagine delle impostazioni predefinite, se viene sostituita l'unità disco rigido.
	- È possibile creare un solo set di supporti di ripristino. Maneggiare questi strumenti di ripristino con cautela e conservarli in un luogo sicuro.
	- HP Recovery Manager esamina il computer e determina la capacità di archiviazione richiesta per i supporti che saranno necessari.
	- Per creare dischi di ripristino, nel computer deve essere presente un'unità ottica in grado di scrivere su DVD e occorre utilizzare solo dischi DVD-R, DVD+R, DVD-R DL, DVD+R DL vergini e di alta qualità. Non utilizzare dischi riscrivibili, come CD±RW, DVD±RW, DVD±RW double-layer o BD-RE (Blu-ray riscrivibili), che non sono compatibili con il software HP Recovery Manager. È inoltre possibile utilizzare un'unità flash USB vuota di alta qualità.
	- Se il computer non comprende un'unità ottica integrata con masterizzatore DVD, ma si desidera creare supporti di ripristino su DVD, è possibile utilizzare un'unità ottica esterna (da acquistare separatamente) per creare i dischi di ripristino. Se si utilizza un'unità ottica esterna, collegarla direttamente a una porta USB del computer. Non è possibile collegare l'unità a una porta USB di un dispositivo esterno, come un hub USB. Se non è possibile creare supporti DVD, è possibile acquistare i dischi di ripristino per il computer in uso direttamente da HP. Vedere l'opuscolo *Worldwide Telephone Numbers* (Numeri di telefono internazionali) in dotazione con il computer. Le informazioni sui contatti sono reperibili anche nel sito Web HP. Accedere a [http://www.hp.com/](http://www.hp.com/support) [support](http://www.hp.com/support), selezionare il proprio paese o regione e seguire le istruzioni visualizzate.
	- Prima di iniziare a creare i supporti di ripristino, verificare che il computer sia collegato all'alimentazione CA.
	- La procedura di creazione può richiedere anche oltre un'ora. Non interrompere la procedura.
	- Se necessario, è possibile chiudere il programma prima che sia stata completata la creazione dei DVD di ripristino. HP Recovery Manager termina la masterizzazione del DVD corrente. Al successivo avvio di HP Recovery Manager, verrà chiesto di continuare il processo.

Per creare supporti di HP Recovery:

- **IMPORTANTE:** Per un tablet con tastiera rimovibile, collegare la tastiera al relativo aggancio prima di iniziare questa procedura (solo in determinati prodotti).
	- **1.** Digitare ripristino nella casella di ricerca sulla barra delle applicazioni e quindi selezionare **HP Recovery Manager**.
	- **2.** Selezionare **Crea supporti di ripristino**, quindi seguire le istruzioni visualizzate.

Se occorre ripristinare il sistema, consultare [Ripristino con HP Recovery Manager a pagina 29](#page-34-0).

## **Utilizzo degli strumenti di Windows**

Per creare supporti di ripristino, punti di ripristino del sistema e backup dei dati personali, è possibile utilizzare gli strumenti di Windows.

<span id="page-34-0"></span>**MOTA:** Se l'archiviazione è di 32 GB o meno, la funzionalità Ripristino configurazione di sistema di Microsoft è disabilitata per impostazione predefinita.

Per ulteriori informazioni e procedure, consultare l'app Get started (Per cominciare).

▲ Selezionare il pulsante **Start** e quindi selezionare l'app **Get started** (Per cominciare).

## **Ripristino della configurazione di sistema e ripristino delle condizioni originarie del computer**

È possibile utilizzare opzioni diverse per ripristinare il sistema. Scegliere il metodo più adatto alla situazione e al livello di esperienza:

**IMPORTANTE:** Non tutti i metodi sono disponibili su tutti i prodotti.

- Windows offre diverse opzioni per il ripristino da backup, per l'aggiornamento del computer e il ripristino del computer allo stato originale. Per ulteriori informazioni, consultare l'app Get started (Per cominciare).
	- ▲ Selezionare il pulsante **Start** e quindi selezionare l'app **Get started** (Per cominciare).
- Se occorre correggere un problema di un'applicazione o di un driver preinstallato, utilizzare l'opzione di reinstallazione dei driver e/o delle applicazioni (solo in determinati prodotti) in HP Recovery Manager per reinstallare il singolo driver o applicazione.
	- ▲ Digitare ripristino nella casella di ricerca sulla barra delle applicazioni, selezionare **HP Recovery Manager**, selezionare **Reinstall drivers and/or applications** (Reinstallazione di driver e/o applicazioni), quindi seguire le istruzioni visualizzate.
- Se si desidera ripristinare il contenuto predefinito originale della partizione di Windows, è possibile scegliere l'opzione System Recovery (Ripristino del sistema) dalla partizione HP Recovery (solo in determinati prodotti) oppure utilizzare i supporti HP Recovery. Per ulteriori informazioni, vedere Ripristino con HP Recovery Manager a pagina 29. Se non sono ancora stati creati i supporti di ripristino, vedere [Creazione dei supporti HP Recovery \(solo in determinati prodotti\) a pagina 27](#page-32-0).
- In determinati prodotti, se si desidera ripristinare il contenuto e la partizione predefinita originali del computer, o se è stata sostituita l'unità disco rigido, è possibile utilizzare l'opzione di ripristino delle impostazioni predefinite dei supporti HP Recovery. Per ulteriori informazioni, vedere Ripristino con HP Recovery Manager a pagina 29.
- In determinati prodotti, se si desidera eliminare la partizione di ripristino per aumentare lo spazio disponibile nell'unità disco rigido, HP Recovery Manager offre l'opzione Remove Recovery Partition (Rimuovi partizione di ripristino).

Per ulteriori informazioni, vedere [Rimozione della partizione HP Recovery \(solo in determinati prodotti\)](#page-36-0)  [a pagina 31.](#page-36-0)

### **Ripristino con HP Recovery Manager**

Il software HP Recovery Manager consente di ripristinare il computer allo stato originale mediante i supporti HP Recovery creati o ottenuti da HP, oppure utilizzando la partizione HP Recovery (solo in determinati prodotti). Se non sono ancora stati creati i supporti di ripristino, vedere [Creazione dei supporti HP Recovery](#page-32-0) [\(solo in determinati prodotti\) a pagina 27](#page-32-0).

#### <span id="page-35-0"></span>**Cosa occorre sapere prima di iniziare la procedura**

- HP Recovery Manager è in grado di ripristinare solo le applicazioni preinstallate. Per il software non preinstallato nel computer, scaricarlo dal sito Web del produttore o reinstallarlo dai supporti forniti dal produttore.
- **IMPORTANTE:** Esequire il ripristino del sistema tramite HP Recovery Manager come estremo tentativo per correggere problemi del computer.
- I supporti HP Recovery devono essere utilizzati in caso di guasto dell'unità disco rigido del sistema. Se non sono ancora stati creati i supporti di ripristino, vedere [Creazione dei supporti HP Recovery \(solo in](#page-32-0)  [determinati prodotti\) a pagina 27](#page-32-0).
- Per utilizzare l'opzione di ripristino delle impostazioni predefinite (solo in determinati prodotti), occorre utilizzare i supporti HP Recovery. Se non sono ancora stati creati i supporti di ripristino, vedere [Creazione dei supporti HP Recovery \(solo in determinati prodotti\) a pagina 27](#page-32-0).
- Se il computer in uso non consente la creazione di supporti HP Recovery o se i supporti HP Recovery non funzionano, è possibile richiedere supporti di ripristino per il sistema all'assistenza. Vedere l'opuscolo *Worldwide Telephone Numbers* (Numeri di telefono internazionali) in dotazione con il computer. Le informazioni sui contatti sono anche reperibili nel sito Web HP. Accedere a<http://www.hp.com/support>, selezionare il proprio paese o regione e seguire le istruzioni visualizzate.
- **IMPORTANTE:** HP Recovery Manager non fornisce automaticamente backup dei dati personali. Prima di iniziare il ripristino, eseguire il backup dei dati personali da conservare.

Con i supporti HP Recovery, è possibile scegliere una delle opzioni di ripristino seguenti:

- **W** NOTA: Quando si avvia il processo di ripristino, vengono visualizzate solo le opzioni disponibili per il display del computer.
	- System Recovery (Ripristino del sistema): reinstalla il sistema operativo originale e configura le impostazioni per i programmi installati dal produttore.
	- Factory Reset (Ripristino delle impostazioni predefinite) ripristina il computer alle impostazioni predefinite eliminando tutti i dati dal disco rigido e ricreando le partizioni. Viene quindi reinstallato il sistema operativo e il software installato in fabbrica.

La partizione HP Recovery (solo in determinati prodotti) consente solo il ripristino del sistema.

#### **Uso della partizione HP Recovery (solo in determinati prodotti)**

La partizione HP Recovery consente di eseguire un ripristino del sistema senza dover ricorrere agli appositi dischi o all'apposita unità flash USB. Si può ricorrere a questo tipo di ripristino solo se l'unità disco rigido è ancora funzionante.

Per avviare HP Recovery Manager dalla partizione HP Recovery:

- **IMPORTANTE:** Per i tablet con tastiera rimovibile, collegare la tastiera al relativo aggancio prima di iniziare questa procedura (solo in determinati prodotti).
	- **1.** Digitare ripristino nella casella di ricerca sulla barra delle applicazioni, selezionare **Recovery Manager** e quindi selezionare **HP Recovery Environment**.

oppure

Per computer o tablet con tastiera collegata, premere F11 durante l'avvio del computer oppure tenere premuto F11 mentre si preme il pulsante di alimentazione.

Per tablet senza tastiera:

<span id="page-36-0"></span>Accendere o riavviare il tablet, tenere rapidamente premuto il pulsante di diminuzione del volume, quindi premere F11.

- oppure -

Accendere o riavviare il tablet, tenere rapidamente premuto il pulsante Windows, quindi premere F11.

- **2.** Selezionare **Risoluzione dei problemi** dal menu delle opzioni di avvio.
- **3.** Selezionare **Recovery Manager**, quindi seguire le istruzioni visualizzate.

#### **Utilizzo dei supporti di HP Recovery per il ripristino**

È possibile utilizzare i supporti HP Recovery per il ripristino delle condizioni originarie del sistema. È possibile utilizzare questo metodo se il sistema non dispone di partizione HP Recovery o se l'unità disco rigido non funziona correttamente.

- **1.** Se possibile, eseguire il backup di tutti i file personali.
- **2.** Inserire il supporto HP Recovery, quindi riavviare il computer.
- **X NOTA:** Se il computer non si riavvia automaticamente in HP Recovery Manager, modificare la sequenza di avvio del computer. Vedere Modifica dell'ordine di avvio del computer a pagina 31.
- **3.** Seguire le istruzioni visualizzate.

#### **Modifica dell'ordine di avvio del computer**

Se il computer non si riavvia in HP Recovery Manager, è possibile modificarne l'ordine di avvio, ossia la sequenza dei dispositivi elencati nel BIOS da cui il computer recupera le informazioni di avvio. È possibile modificare la selezione per un'unità ottica o flash USB.

Per modificare la sequenza di avvio:

- **IMPORTANTE:** Per un tablet con tastiera rimovibile, collegare la tastiera al relativo aggancio prima di iniziare questa procedura (solo in determinati prodotti).
	- **1.** Inserire i supporti HP Recovery.
	- **2.** Accedere al BIOS:

Per computer o tablet con tastiere collegate:

**▲** Accendere o riavviare il computer o tablet, premere rapidamente ESC, quindi premere F9 per le opzioni di avvio.

Per tablet senza tastiera:

**▲** Accendere o riavviare il tablet, tenere rapidamente premuto il pulsante di diminuzione del volume, quindi premere **F9**.

- oppure -

Accendere o riavviare il tablet, tenere rapidamente premuto il pulsante Windows, quindi premere **F9**.

- **3.** Selezionare l'unità ottica o flash USB dalla quale eseguire l'avvio.
- **4.** Seguire le istruzioni visualizzate.

#### **Rimozione della partizione HP Recovery (solo in determinati prodotti)**

HP Recovery Manager consente di rimuovere la partizione HP Recovery per liberare spazio sul disco rigido.

- **IMPORTANTE:** Dopo la rimozione della partizione HP Recovery, non sarà possibile eseguire il ripristino del sistema o creare supporti di ripristino HP dalla partizione HP Recovery. Pertanto, prima di rimuovere la partizione di ripristino, creare i supporti HP Recovery; vedere Creazione dei supporti HP Recovery (solo in [determinati prodotti\) a pagina 27](#page-32-0).
- **X NOTA:** L'opzione Remove Recovery Partition (Rimuovi partizione di ripristino) è disponibile solo nei prodotti che supportano tale funzione.

Per rimuovere la partizione HP Recovery, attenersi alla procedura indicata:

- **1.** Digitare ripristino nella casella di ricerca sulla barra delle applicazioni e quindi selezionare **HP Recovery Manager**.
- **2.** Selezionare **Remove Recovery Partition** (Rimuovi partizione di ripristino), quindi seguire le istruzioni visualizzate.

# <span id="page-38-0"></span>**9 Risoluzione dei problemi**

# **Problemi di connessione wireless**

Le seguenti sono alcune delle possibili cause per il mancato funzionamento delle connessioni wireless:

- Il dispositivo wireless non è acceso.
- Il dispositivo wireless non è installato in modo corretto o è disabilitato.
- Il dispositivo wireless subisce interferenze di altri dispositivi.
- L'hardware del dispositivo o del router wireless è guasto.

### **Non è possibile connettersi a una rete WLAN**

In caso di problemi di connessione a una rete WLAN, verificare che il dispositivo WLAN integrato sia acceso e installato correttamente in Sprout.

- **1.** Accertarsi che il dispositivo wireless sia acceso.
- **2.** Quindi provare a eseguire di nuovo la connessione alla rete WLAN.

Se non si è ancora in grado di eseguire la connessione, attenersi alla procedura illustrata di seguito.

- **1.** Digitare pannello di controllo nella casella di ricerca sulla barra delle applicazioni, quindi selezionare **Pannello di controllo**.
- **2.** Selezionare **Sistema e protezione**, selezionare **Sistema** e quindi **Gestione dispositivi**.
- **3.** Selezionare la freccia vicino a **Schede di rete** per espandere l'elenco e visualizzare tutte le schede.
- **4.** Identificare il dispositivo WLAN nell'elenco Schede di rete. Il nome di un dispositivo WLAN può includere il temine *wireless*, *LAN wireless*, *WLAN* o *802.11*.

Se non viene visualizzato alcun dispositivo WLAN, Sprout non è dotato di un dispositivo WLAN integrato oppure il driver del dispositivo non è stato installato correttamente nel computer.

Per ulteriori informazioni sulla risoluzione dei problemi delle reti WLAN, consultare le informazioni e i collegamenti ai siti Web presenti in Guida e supporto tecnico.

### **Non è possibile stabilire il collegamento alla rete preferita**

Se risulta impossibile collegarsi a una rete preferita, è possibile che si tratti di una rete WLAN protetta. Per potersi collegare a questo tipo di rete, è necessario il codice di protezione. Consultare la sezione successiva per ulteriori informazioni.

Se anche con l'immissione di un codice di protezione non si risolve il problema, è possibile che la connessione WLAN sia danneggiata. Spesso, Windows è in grado di riparare automaticamente una connessione WLAN danneggiata.

Se nella parte destra della barra delle applicazioni, è presente un'icona di rete, fare clic con il pulsante destro del mouse sull'icona, quindi selezionare la voce **Risoluzione problemi**.

Windows ripristina il dispositivo di rete e tenta di riconnettersi a una delle reti preferite.

- <span id="page-39-0"></span>● Se nella parte destra della barra delle applicazioni non è visualizzata alcuna icona di stato della rete, eseguire la procedura riportata di seguito:
	- **1.** Digitare pannello di controllo nella casella di ricerca sulla barra delle applicazioni, quindi selezionare **Pannello di controllo**.
	- **2.** Selezionare **Rete e Internet**, quindi selezionare **Centro connessioni di rete e condivisione**.
	- **3.** Selezionare **Risoluzione problemi** e selezionare la rete da riparare.

### **I codici di protezione della rete correnti non sono disponibili**

Se per l'accesso a una rete WLAN viene richiesta una chiave di protezione (chiave di rete) o un nome (SSID), la rete è protetta. Il codice di protezione e il nome SSID sono codici alfanumerici che si immettono in Sprout al fine di identificarlo sulla rete. Per connettersi a una rete protetta, è necessario disporre dei codici correnti.

- Per una rete connessa al router wireless personale, leggere le istruzioni per la configurazione di codici identici su router e dispositivo WLAN riportate nella guida per l'utente del router.
- Per una rete privata, ad esempio la rete di un ufficio o di una chat room Internet pubblica, rivolgersi all'amministratore della rete per ottenere i codici, quindi immetterli quando richiesto.

Gli amministratori di alcune reti modificano i SSID o i codici di rete utilizzati dai router o dai punti di accesso a scadenze regolari, per aumentare il livello di protezione. È necessario modificare il codice di Sprout in modo che corrisponda.

Se viene fornita una nuova chiave e SSID della rete wireless e se in precedenza si è già eseguito almeno un accesso corretto a tale rete, seguire la procedura di riconnessione alla rete seguente:

**1.** Fare clic con il pulsante destro del mouse sull'icona di stato della rete nella parte destra della barra delle applicazioni.

Viene visualizzato un elenco con tutte le reti WLAN disponibili. Se si è connessi a un hotspot con più WLAN attive, verranno visualizzate più reti.

- **2.** Fare clic con il pulsante destro del mouse sulla rete, quindi selezionare **Proprietà**.
- **MOTA:** Se la rete desiderata non è presente nell'elenco, rivolgersi all'amministratore della rete per accertarsi che il router o il punto di accesso funzioni regolarmente.
- **3.** Selezionare la scheda **Protezione** e immettere i dati di crittografia wireless corretti nel campo **Chiave di protezione di rete**.
- **4.** Selezionare **OK** per salvare le modifiche.

### **Non è possibile connettersi a un router wireless**

Se non è possibile connettersi al router wireless, ripristinare il router wireless spegnendolo per circa 10 - 15 secondi.

Se Sprout ancora non riesce a connettersi a una WLAN, riavviare il router wireless. Per informazioni, consultare le istruzioni del produttore del router.

### **L'icona di stato della rete non viene visualizzata**

Se dopo la configurazione della rete WLAN, l'icona dello stato della rete non viene visualizzata nella parte destra della barra delle applicazioni, il driver software manca o è stato danneggiato. È possibile che venga anche visualizzato il messaggio Windows "Dispositivo non trovato".

<span id="page-40-0"></span>Per risolvere questo problema, ottenere la versione più recente del software del dispositivo WLAN e dei driver per Sprout da [http://www.hp.com.](http://www.hp.com)

- **1.** Avviare il browser Internet.
- **2.** Per il supporto, visitare la pagina all'indirizzo<http://www.hp.com/support>.
- **3.** Selezionare l'opzione per scaricare software e driver, quindi digitare il numero di modello del computer nella casella di ricerca.
- **4.** Premere invio e seguire le istruzioni visualizzate.

**X NOTA:** Se il dispositivo WLAN utilizzato è stato acquistato separatamente, consultare il sito Web del produttore per scaricare il software più aggiornato.

# **Problemi di accensione**

### **Sprout non si accende o non si avvia**

- **1.** Eseguire il test della presa CA collegando un dispositivo elettrico differente.
- **2.** Ricollegare il cavi del computer controllando che le connessioni dal cavo di alimentazione CA al computer e alla presa CA siano ben salde.
- **3.** Provare ad accendere Sprout.
	- Se le spie di alimentazione si accendono, il cavo di alimentazione CA funziona correttamente.
	- Se le connessioni sono state eseguite correttamente ma le spie di alimentazione rimangono spente, il cavo di alimentazione CA non funziona e deve essere sostituito.

Per informazioni su come ottenere un cavo di alimentazione CA di ricambio, rivolgersi all'assistenza.

### **Errore dell'unità disco rigido**

- **1.** Premere simultaneamente i tasti ctrl+alt+canc.
- **2.** Selezionare l'icona **Alimentazione** nell'angolo inferiore destro della schermata e selezionare **Riavvia**.

Oppure, premere e tenere premuto il pulsante di alimentazione su Sprout per almeno 5 secondi per spegnere Sprout, quindi premere il pulsante di alimentazione per accendere Sprout.

- **3.** Se Windows si avvia, eseguire immediatamente il backup di tutti i dati importanti su un'unità disco rigido esterna.
- **4.** A prescindere dall'effettivo avvio di Windows, rivolgersi all'assistenza. Potrebbe essere necessario sostituire il disco rigido o la scheda di sistema.

#### **Sprout non risponde**

Utilizzare Gestione attività Windows per chiudere i programmi che non rispondono.

- **1.** Premere i tasti ctrl+alt+canc.
- **2.** Selezionare **Gestione attività**.
- **3.** Selezionare il programma che non risponde, quindi selezionare **Termina attività**.

Se la chiusura dei programmi non funziona, è necessario riavviare Sprout.

- <span id="page-41-0"></span>**1.** Premere i tasti ctrl+alt+canc.
- **2.** Selezionare l'icona **Alimentazione**, quindi selezionare **Riavvia**.

oppure

Premere e tenere premuto il pulsante di alimentazione per almeno 5 secondi per spegnere Sprout, quindi premere il pulsante di alimentazione per accendere Sprout.

### **Sprout si spegne inaspettatamente**

- Sprout potrebbe essere in un ambiente troppo caldo. Spegnerlo e lasciarlo raffreddare.
- Assicurarsi che le prese d'aria di Sprout non siano ostruite e che la ventola interna funzioni correttamente. Per la posizione delle ventole, vedere [Apprendimento delle funzionalità di Sprout](#page-6-0) [a pagina 1](#page-6-0).

# **Problemi dello schermo**

### **Lo schermo non visualizza alcuna immagine**

- Uscire dalla modalità di sospensione per visualizzare nuovamente l'immagine sullo schermo.
	- Premere brevemente il pulsante di alimentazione.
	- Premere un tasto sulla tastiera.
	- Premere la barra spaziatrice.
	- Premere il tasto esc.
- Per avviare Sprout, premere il pulsante di alimentazione.

### **Le immagini sullo schermo sono troppo grandi o troppo piccole oppure sfocate**

Regolare le impostazioni di risoluzione.

- **1.** Digitare pannello di controllo nella casella di ricerca sulla barra delle applicazioni, quindi selezionare **Pannello di controllo**.
- **2.** Selezionare **Aspetto e personalizzazione**.
- **3.** Digitare Display, selezionare Modifica risoluzione dello schermo.
- **4.** Regolare la risoluzione in base alle necessità, quindi selezionare **Applica**.

## **Problemi relativi a tastiera e mouse**

- Assicurarsi che la tastiera o il mouse utilizzati si trovino entro la portata del ricevitore.
- Assicurarsi che il mouse non sia in modalità di sospensione, che si avvia dopo 20 minuti di inattività. Fare clic sul pulsante sinistro del mouse per riattivarlo.
- Sostituire le batterie nella tastiera e nel mouse.
- Abbinare nuovamente la tastiera e il mouse con il ricevitore.

**X NOTA:** Le illustrazioni seguenti potrebbero discostarsi leggermente dalla tastiera e dal mouse.

<span id="page-42-0"></span>**IMPORTANTE:** Durante questa procedura, posizionare la tastiera e il mouse allo stesso livello del ricevitore.

Per abbinare nuovamente la tastiera e il mouse:

- **1.** Verificare che il mouse sia attivo **(1)**, quindi premere e tenere premuto il pulsante di connessione **(2)** per 5-10 secondi. Per confermare la connessione, muovere il mouse e verificarne la una risposta sullo schermo.
- **2.** Una volta stabilita la connessione del mouse, attenersi alla procedura seguente per abbinare nuovamente la tastiera.
- **3.** Sulla tastiera, premere e tenere premuto il pulsante di connessione **(3)** per 5-10 secondi.

## **Problemi del tappetino touch**

#### **Quando si rimuove il tappetino touch rimane visualizzata la proiezione.**

- **1.** Riavviare **HPPCSERVICE**:
	- **a.** Premere ctrl+alt+canc.
	- **b.** Selezionare **Gestione attività**, quindi selezionare la scheda **Servizi**.
	- **c.** Nella colonna Nome, selezionare **HPPCSERVICE**.
	- **d.** Fare clic con il pulsante destro del mouse su **HPPCSERVICE**, quindi selezionare **Arresta**.
	- **e.** Fare clic con il pulsante destro del mouse su **HPPCSERVICE**, quindi selezionare **Avvia**.
- **2.** Selezionare l'icona **Alimentazione**, quindi selezionare **Riavvia**.

- oppure -

Premere e tenere premuto il pulsante di alimentazione su Sprout per almeno 5 secondi per spegnere Sprout, quindi premere il pulsante di alimentazione per accendere Sprout.

#### **Quando si ricollega il tappetino touch, la proiezione non ritorna.**

- **1.** Se l'icona del workspace del tappetino touch è arancione, toccare l'icona per attivare il proiettore. Quando il proiettore è acceso, l'icona diventa bianca.
- **2.** Rimuovere il tappetino touch ed eventuali residui dal tappetino touch o dal connettore che potrebbero interrompere la connessione.

- oppure -

Pulire il tappetino touch e il connettore con un panno.

**3.** Selezionare l'icona di alimentazione e fare clic su **Riavvia**.

- oppure -

Premere e tenere premuto il pulsante di alimentazione su Sprout per almeno 5 secondi per spegnere Sprout, quindi premere il pulsante di alimentazione per accendere Sprout.

#### <span id="page-43-0"></span>**Il tappetino touch non registra i tocchi.**

- **1.** Se l'icona del workspace del tappetino touch è arancione, toccare l'icona per attivare il proiettore. Quando il proiettore è acceso, l'icona diventa bianca.
- **2.** Rimuovere il tappetino touch ed eventuali residui dal tappetino touch o dal connettore che potrebbero interrompere la connessione.

- oppure -

Pulire il tappetino touch e il connettore con un panno.

**3.** Selezionare l'icona di alimentazione, quindi selezionare **Riavvia**.

- oppure -

Premere e tenere premuto il pulsante di alimentazione per almeno 5 secondi per spegnere Sprout, quindi premere il pulsante di alimentazione per accendere Sprout.

**4.** Rimuovere eventuali oggetti metallici dal tappetino touch.

# **Problemi audio**

### **Gli altoparlanti esterni (da acquistare separatamente) non producono alcun suono**

- Assicurarsi di aver collegato gli altoparlanti alimentati e di averli accesi.
- Regolare il volume dagli altoparlanti o dal sistema operativo del computer.
- Spegnere Sprout, quindi scollegare e ricollegare gli altoparlanti. Verificare che gli altoparlanti siano accesi.
- Scollegare le cuffie se sono collegate a Sprout (o al sistema di altoparlanti).
- Se Sprout si trova in modalità di sospensione, uscire da questa modalità premendo brevemente il pulsante di alimentazione.
- Controllare le funzionalità audio.

Per controllare le funzionalità audio di Sprout, attenersi alla procedura seguente:

- **1.** Digitare pannello di controllo nella casella di ricerca sulla barra delle applicazioni, quindi selezionare **Pannello di controllo**.
- **2.** Selezionare **Hardware e suoni**, quindi **Audio**.
- **3.** Quando viene visualizzata la finestra Audio, fare clic sulla scheda **Suoni**. In **Eventi**, selezionare un evento sonoro, ad esempio un beep o un allarme e fare clic sul pulsante **Prova**.

Gli altoparlanti o la cuffia collegata emettono un suono.

Per controllare le funzionalità di registrazione di Sprout, attenersi alla procedura seguente:

- **1.** Digitare suoni nella casella di ricerca sulla barra delle applicazioni, quindi selezionare **Sound Recorder**  (Registratore suoni).
- **2.** Selezionare **Inizia registrazione** e parlare nel microfono. Salvare il file sul desktop di Windows.
- **3.** Aprire un programma multimediale e riprodurre il suono.

**MOTA:** Per confermare o modificare le impostazioni audio su Sprout, digitare pannello di controllo nella casella di ricerca sulla barra delle applicazioni, quindi selezionare **Pannello di controllo**. Selezionare **Hardware e suoni**, quindi **Audio**.

# <span id="page-44-0"></span>**Problemi software**

- Spegnere Sprout e riaccenderlo.
- Aggiornare o reinstallare i driver. Vedere [Aggiornamento di programmi e driver a pagina 16](#page-21-0).
- Aggiornare o ripristinare Sprout. Vedere **Backup e ripristino a pagina 27**.

# <span id="page-45-0"></span>**10 Specifiche tecniche**

# **Alimentazione**

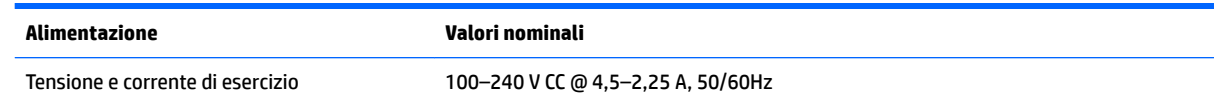

# **6peciƬche tecniche di esercizio**

**NOTA:** Per visualizzare la tensione elettrica e determinarne l'esatto valore, consultare l'etichetta di valutazione del computer, posizionata sulla parte esterna dello stesso.

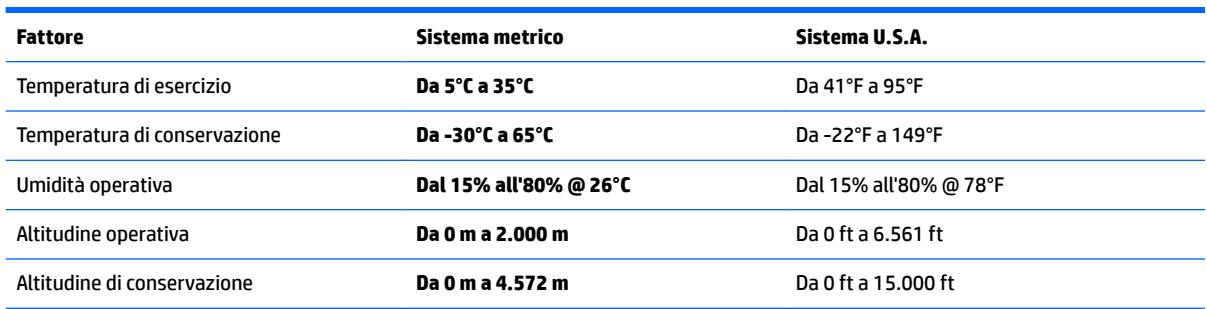

# <span id="page-46-0"></span>**11 Scarica elettrostatica**

La scarica elettrostatica è il rilascio di elettricità statica quando due oggetti entrano in contatto, ad esempio la scossa che si riceve quando si tocca una maniglia metallica dopo aver camminato su un tappeto.

Una scarica di elettricità statica rilasciata dalle dita o da altri conduttori elettrostatici può danneggiare i componenti elettronici.

Per evitare danni al computer o a un'unità, oppure la perdita di informazioni, adottare le precauzioni elencate di seguito:

- Se le istruzioni per la rimozione o l'installazione consigliano di scollegare il computer, verificare di essersi adeguatamente collegati a massa.
- **Mantenere i componenti nei loro contenitori antistatici finché non si è pronti a installarli.**
- Evitare di toccare pin, cavi e circuiti. Maneggiare i componenti elettronici il meno possibile.
- Utilizzare strumenti non magnetici.
- Prima di maneggiare i componenti, scaricare l'elettricità statica del corpo toccando una superficie metallica non verniciata.
- Se si rimuove un componente, introdurlo in un contenitore antistatico.

# <span id="page-47-0"></span>**12 Altre risorse HP**

Utilizzare questa tabella per individuare le risorse contenenti dettagli sul prodotto, informazioni procedurali e molto altro ancora.

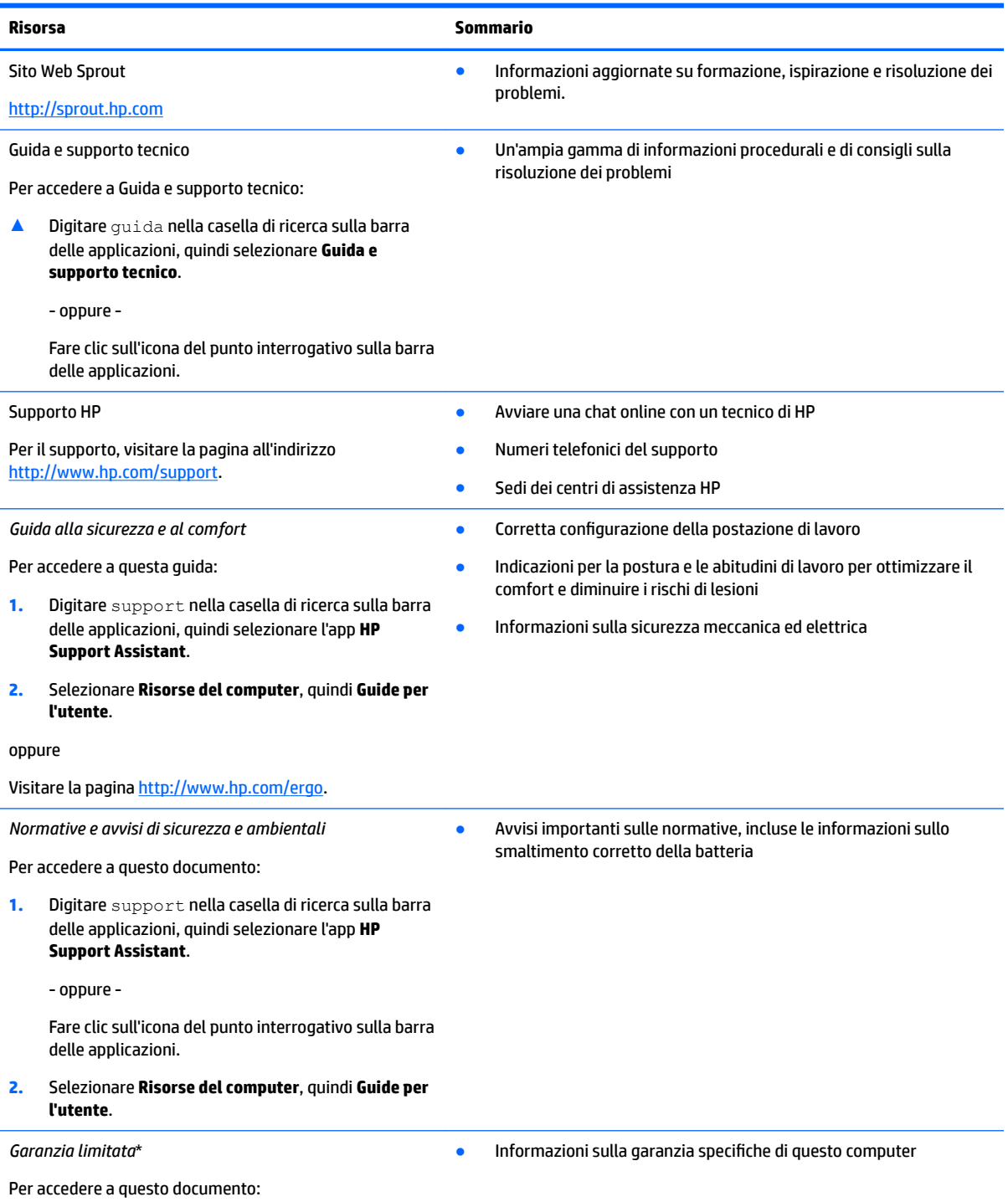

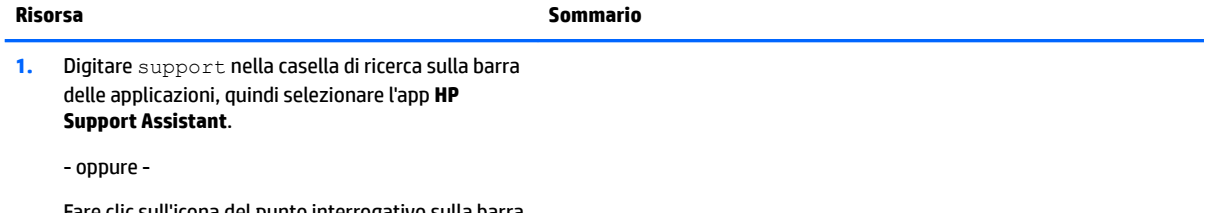

Fare clic sull'icona del punto interrogativo sulla barra delle applicazioni.

**2.** Selezionare **Risorse del computer**, quindi **Garanzia e servizi**.

oppure

#### Visitare la pagina [http://www.hp.com/go/](http://www.hp.com/go/orderdocuments) [orderdocuments.](http://www.hp.com/go/orderdocuments)

\*La garanzia limitata HP si trova nelle guide per l'utente sul prodotto in uso e/o nel CD o DVD fornito nella confezione. In alcuni paesi o aree geografiche HP può fornire una garanzia cartacea all'interno della confezione. Nei paesi o nelle aree geografiche in cui la garanzia non è fornita in formato cartaceo, è possibile richiederne una copia visitando la pagina all'indirizzo [http://www.hp.com/go/](http://www.hp.com/go/orderdocuments) [orderdocuments.](http://www.hp.com/go/orderdocuments) Per i prodotti acquistati nell'area Asia Pacifico è possibile scrivere al seguente recapito HP: Hewlett Packard, POD, PO Box 161, Kitchener Road Post Office Singapore 912006. Indicare nome del prodotto, nome e cognome, numero di telefono e indirizzo postale.

# <span id="page-49-0"></span>**13 Accessibilità**

HP progetta, produce e mette in commercio prodotti e servizi che possono essere utilizzati da chiunque, incluse persone con disabilità, sia in maniera indipendente sia con l'ausilio di dispositivi assistivi appropriati.

# **Tecnologie assistive supportate**

I prodotti HP supportano un'ampia gamma di tecnologie assistive del sistema operativo e possono essere configurati per funzionare con tecnologie assistive aggiuntive. Per trovare maggiori informazioni sulle funzioni assistive, utilizzare la funzionalità di ricerca del dispositivo.

**X NOTA:** Per ulteriori informazioni relative a uno specifico prodotto di tecnologia assistiva, contattare l'assistenza clienti specifica del prodotto.

## **Come contattare l'assistenza**

L'accessibilità dei nostri prodotti e servizi è in costante miglioramento e i feedback degli utenti sono ben accetti. Se si verifica un problema con un prodotto o si desidera fornire un riscontro sulle funzioni di accessibilità risultate utili, contattare il numero +1 (888) 259-5707, dal lunedì al venerdì, dalle 6 alle 9 p.m. MDT (13:00 - 04:00 GMT). Nel caso di utenti non udenti o ipoudenti che utilizzano TRS/VRS/WebCapTel e necessitano di supporto tecnico o desiderano avere informazioni relative all'accessibilità dei prodotti, contattare il numero +1 (877) 656-7058, dal lunedì al venerdì, dalle 6 alle 9 p.m. MDT (13:00 - 04:00 GMT).

*MOTA:* L'assistenza è solo in inglese.

# <span id="page-50-0"></span>**A Informazioni sulla sicurezza della scansione**

Leggere attentamente tutte le avvertenze sulla sicurezza riportate di seguito prima di utilizzare la calibrazione 2D e 3D di Sprout e le scansioni 3D Capture.

**AVVERTENZA! Crisi epilettiche da fotosensibilità**: una percentuale molto limitata di individui potrebbe subire crisi epilettiche o altre complicazioni a seguito dell'esposizione a determinate immagini visive, tra cui luci lampeggianti e motivi che potrebbero apparire durante la calibrazione 2D e 3D di Sprout e/o le scansioni 3D Capture. Gli utenti con una storia familiare di convulsioni o crisi epilettiche dovrebbero consultare un medico prima di utilizzare le funzionalità di scansione 3D Capture o di calibrazione di Sprout. Anche gli utenti che non presentano una storia familiare di convulsioni o attacchi epilettici potrebbero essere affetti da una condizione non diagnosticata in grado di causare crisi epilettiche fotosensibili.

#### **Se si avverte uno dei sintomi indicati di seguito, interrompere subito l'uso della funzionalità di scansione 3D o di calibrazione di Sprout e consultare un medico:**

- Visione alterata
- **Vertigini**
- **Capogiri**
- Movimenti involontari, quali contrazioni oculari o muscolari
- **Nausea**
- **Convulsioni**
- Perdita di coscienza
- **Confusione**
- **Crampi**
- **Disorientamento**

#### **Riprendere l'uso di Sprout solo dopo aver ottenuto l'approvazione del medico**

Si invitano i genitori a vigilare e a chiedere ai propri figli se hanno accusato uno dei sintomi indicati. Bambini e adolescenti potrebbero essere maggiormente soggetti a questi sintomi rispetto agli adulti.

L'apparato visivo dei bambini (in particolare di età inferiore a 6 anni) è ancora in fase di sviluppo. Consultare un medico (ad esempio un pediatra o un oculista) prima di consentire ai bambini di utilizzare la funzionalità di scansione o di calibrazione di Sprout.

Per ridurre la probabilità di reazioni fisiche avverse:

- Utilizzare il dispositivo in un ambiente ben illuminato e non guardare direttamente Sprout o i modelli di luce generati da Sprout durante la calibrazione o le scansioni 3D.
- Evitare l'uso prolungato del processo di scansione 3D.
- Fare una pausa di 15 minuti dopo ogni ora di utilizzo di Sprout. La durata e la frequenza delle pause necessarie possono variare da persona a persona. La durata delle pause deve essere sufficiente a

consentire che eventuali sensazioni di disagio si plachino. Qualora i sintomi persistano, consultare un medico.

● Evitare di calibrare Sprout o di produrre scansioni 3D quando si è stanchi o si ha bisogno di riposo.

# <span id="page-52-0"></span>**Indice analitico**

#### **A**

abbinare nuovamente, tastiera e mouse wireless [36](#page-41-0) accessibilità [44](#page-49-0) Alimentazione [40](#page-45-0) Alimentazione, identificazione connettore [7](#page-12-0) alimentazione, identificazione spia [7](#page-12-0) Altoparlanti, identificazione [2](#page-7-0) Antivirus, uso software [20](#page-25-0) audio (cuffie), identificazione jack [8](#page-13-0) avvio, ordine modifica [31](#page-36-0) Aziendale, collegamento a una WLAN [10](#page-15-0)

#### **B**

Backup [27](#page-32-0) Backup di software e dati [21](#page-26-0) batteria sostituibile dall'utente [13](#page-18-0) BIOS aggiornamento [23](#page-28-0) avvio del programma di installazione [23](#page-28-0) determinazione versione [23](#page-28-0) download di un aggiornamento [24](#page-29-0) Bluetooth, etichetta [9](#page-14-0)

#### **C**

calamita interna, identificazione [5](#page-10-0) Cavo di sicurezza, identificazione attacco [7](#page-12-0) Collegamento a una WLAN [10](#page-15-0) componenti parte anteriore [2](#page-7-0) parte destra [5](#page-10-0) parte posteriore [4,](#page-9-0) [7](#page-12-0) parte sinistra [6](#page-11-0) Configurazione della protezione mediante password alla riattivazione [14](#page-19-0) Connettore, alimentazione [7](#page-12-0)

### **D**

dischi supportati, ripristino [28](#page-33-0) Dispositivo Bluetooth [10,](#page-15-0) [11](#page-16-0) driver, aggiornamento [16](#page-21-0)

#### **E**

Etichette approvazioni wireless [9](#page-14-0) Bluetooth [9](#page-14-0) normative [9](#page-14-0) Numero di serie [9](#page-14-0) WLAN [9](#page-14-0)

#### **F**

Firewall software [20](#page-25-0) Fotocamera ad alta risoluzione, identificazione [3](#page-8-0) Fotocamera ad alta risoluzione, identificazione spia [3](#page-8-0) Fotocamera di profondità, identificazione [3](#page-8-0) fotocamera di profondità, identificazione spia [3](#page-8-0)

#### **H**

HDMI, identificazione porta [8](#page-13-0) Home, identificazione spia/ pulsante [2](#page-7-0) HP PC Hardware Diagnostics (UEFI) utilizzo [25](#page-30-0) HP Recovery Manager avvio [30](#page-35-0) correzione problemi di avvio [31](#page-36-0) HP Recovery, partizione rimozione [31](#page-36-0) ripristino [30](#page-35-0) HP Recovery, supporti creazione [27](#page-32-0) ripristino [31](#page-36-0) HP Touch Mat collegamento [8](#page-13-0) HP Touch Mat, identificazione [3](#page-8-0)

#### **I**

Ibernazione avvio [14](#page-19-0) uscita [14](#page-19-0) installazione cavo con lucchetto di sicurezza opzionale [21](#page-26-0) Internet Security, software [20](#page-25-0)

### **J**

Jack uscita audio (cuffie)/ingresso audio (microfono) [6](#page-11-0)

#### **L**

lampada, identificazione [3](#page-8-0) Lettore di schede di memoria, identificazione [6](#page-11-0)

#### **M**

manutenzione di Sprout [17](#page-22-0) manutenzione, Utilità di deframmentazione [16](#page-21-0) Microfoni, identificazione [8](#page-13-0) minimizzata, creazione immagine [29](#page-34-0) minimizzata, ripristino immagine [30](#page-35-0)

#### **N**

Nome e numero di prodotto, computer [9](#page-14-0) Normative etichetta delle normative [9](#page-14-0) etichette delle approvazioni wireless [9](#page-14-0) Numero di serie [9](#page-14-0) Numero di serie, computer [9](#page-14-0)

#### **O**

originale, ripristino sistema [29](#page-34-0)

#### **P**

Parte inferiore [9](#page-14-0)

password Setup Utility (BIOS) [20](#page-25-0) Windows [19](#page-24-0) porta USB 3.0 per la ricarica (alimentata), identificazione [5](#page-10-0) Porta USB 3.0, identificazione [5](#page-10-0) porte USB 3.0 [5](#page-10-0) USB 3.0 (alimentata) per la ricarica [5](#page-10-0) Presa d'aria, identificazione [7](#page-12-0) programmi, aggiornamento [16](#page-21-0) Proiettore/tappetino touch, identificazione spia/pulsante [2](#page-7-0) Pubblica, collegamento a una WLAN [10](#page-15-0) pulizia di Sprout [17](#page-22-0) Pulizia disco [16](#page-21-0) Pulsante di alimentazione, identificazione [4](#page-9-0) pulsanti alimentazione [4](#page-9-0) proiettore/tappetino touch [2](#page-7-0) volume [5](#page-10-0) punto di ripristino del sistema creazione [28](#page-33-0)

#### **R**

Rete wireless (WLAN) Aziendale, collegamento a una WLAN [10](#page-15-0) collegamento [10](#page-15-0) portata funzionale [11](#page-16-0) Pubblica, collegamento a una WLAN [10](#page-15-0) Ripristino dischi [31](#page-36-0) supporti [31](#page-36-0) unità flash USB [31](#page-36-0) uso di supporti HP Recovery [28](#page-33-0) ripristino avvio [30](#page-35-0) dischi [28](#page-33-0) dischi supportati [28](#page-33-0) HP Recovery Manager [29](#page-34-0) opzioni [29](#page-34-0) sistema [29](#page-34-0) ripristino, partizione rimozione [31](#page-36-0)

Ripristino, supporti creazione con HP Recovery Manager [28](#page-33-0) ripristino, supporti creazione [27](#page-32-0) risoluzione dei problemi [33](#page-38-0) abbinare nuovamente tastiera e mouse wireless [36](#page-41-0) connessione wireless [33](#page-38-0) errore dell'unità disco rigido [35](#page-40-0) funzioni audio [38](#page-43-0) il computer non si accende [35](#page-40-0) lo schermo non visualizza alcuna immagine [36](#page-41-0) mouse [36](#page-41-0) problemi delle immagini sullo schermo [36](#page-41-0) problemi software [39](#page-44-0) Sprout non risponde [35](#page-40-0) Sprout si spegne inaspettatamente [36](#page-41-0) tappetino touch [37](#page-42-0) tastiera [36](#page-41-0) RJ-45, identificazione jack [8](#page-13-0)

#### **S**

Scansione, sicurezza [45](#page-50-0) Scarica elettrostatica [41](#page-46-0) Scheda di memoria, identificazione [6](#page-11-0) Sensore di luce ambientale, identificazione [4](#page-9-0) sensore lampada, identificazione [3](#page-8-0) Setup Utility (BIOS), password [20](#page-25-0) Sicurezza [45](#page-50-0) Sicurezza, installazione lucchetto cavo [21](#page-26-0) Sistema che non risponde [15](#page-20-0) sistema punti di ripristino, creazione [27](#page-32-0) sistema, ripristino [29](#page-34-0) slot lettore di schede di memoria [6](#page-11-0) Software Utilità di deframmentazione dischi [16](#page-21-0) Software, installazione aggiornamenti [21](#page-26-0)

Sospensione avvio [13](#page-18-0) uscita [13](#page-18-0) Specchio del proiettore, identificazione [3](#page-8-0) specifiche tecniche [40](#page-45-0) specifiche tecniche di esercizio [40](#page-45-0) Spegnimento [15](#page-20-0) Spegnimento di Sprout [15](#page-20-0) Spia della webcam, identificazione [2](#page-7-0) Spie alimentazione [7](#page-12-0) unità disco rigido [5](#page-10-0) Sprout Illuminator [3](#page-8-0)

### **T**

Tastiera, identificazione pulsante [2](#page-7-0) tensioni elettriche [40](#page-45-0)

#### **U**

Unità disco rigido, spia [5](#page-10-0) USB, identificazione porte [7](#page-12-0) Uscita audio (cuffie)/ingresso audio (microfono), jack [6](#page-11-0) Utilità di deframmentazione dischi, software [16](#page-21-0) Utilizzo di password [19](#page-24-0)

### **V**

Volume, identificazione pulsante [5](#page-10-0)

### **W**

webcam identificazione [2](#page-7-0) Windows punto di ripristino del sistema [27,](#page-32-0) [28](#page-33-0) Windows, password [19](#page-24-0) Windows, strumenti utilizzo [28](#page-33-0) Wireless, controlli sistema operativo [10](#page-15-0) Wireless, etichetta approvazioni [9](#page-14-0) Wireless, protezione rete [21](#page-26-0) WLAN, dispositivo [9](#page-14-0) WLAN, etichetta [9](#page-14-0)